# **Configure Outbound Dialer for UCCX Agent Based Progressive**

### **Contents**

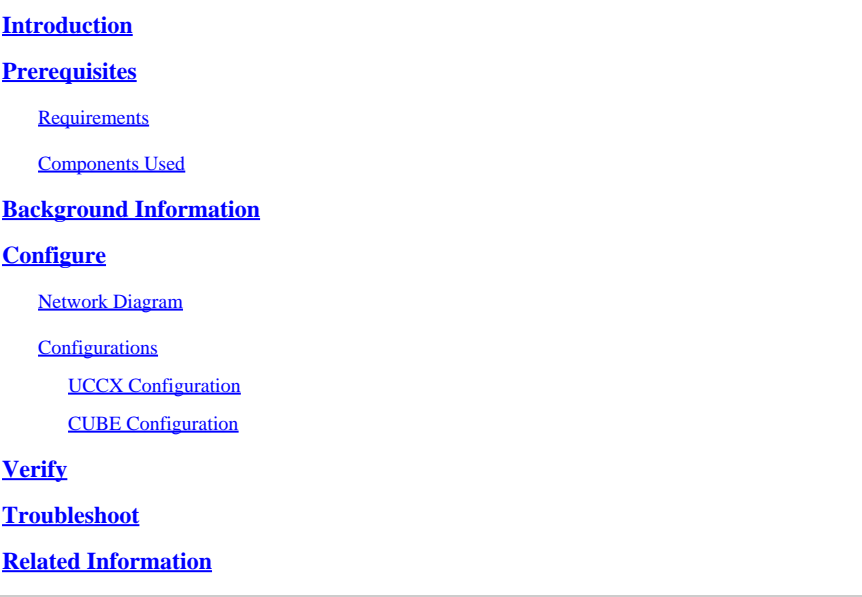

# <span id="page-0-0"></span>**Introduction**

This document describes how to configure an Outbound Campaign for Agent-based Progressive for Unified Contact Center Express (UCCX).

# <span id="page-0-1"></span>**Prerequisites**

### <span id="page-0-2"></span>**Requirements**

Cisco recommends knowledge of these topics:

- Cisco Unified Border Element (CUBE) configuration
- Unified Contact Center Express (UCCX) configuration

### <span id="page-0-3"></span>**Components Used**

The information in this document is based on these hardware and software versions:

- UCCX version 12.5.1.11002-481
- CUCM version 12.5.1.11900-146
- ISR4451 version 17.03.04a

The information in this document was created from the devices in a specific lab environment. All of the devices used in this document started with a cleared (default) configuration. If your network is live, ensure that you understand the potential impact of any command.

# <span id="page-0-4"></span>**Background Information**

Specific requirements for this document include:

- Finesse Agent on Ready mode.
- ISR4451 with CUBE basic configuration and PVDM for Call Progress Analysis (CPA) functionality.
- Internet Telephony Service Provider (ITSP) integrated with CUBE.
- Unified CCX Outbound license

On UCCX Outbound Dialer feature, there are five types of campaigns:

Agent-based:

- Agent Direct Preview
- Agent Progressive
- Agent Predictive

IVR Based:

- Progressive
- Predictive

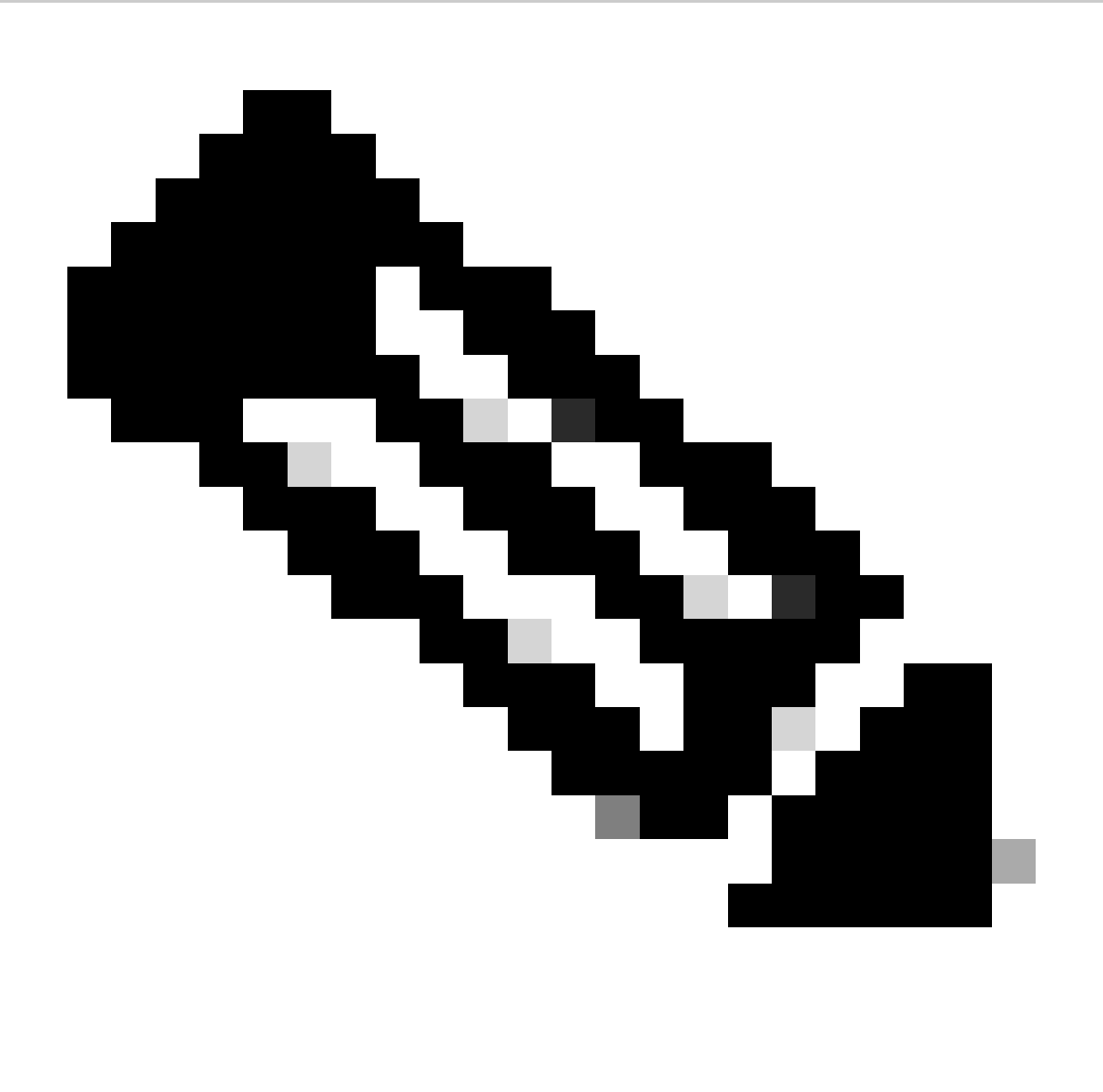

**Note**: This document focuses on the configuration for Agent-based Progressive.

There are some services on UCCX that must be in service:

- Outbound subsystem
- Unified CM Telephony subsystem
- RmCm subsystem
- Unified CCX Database

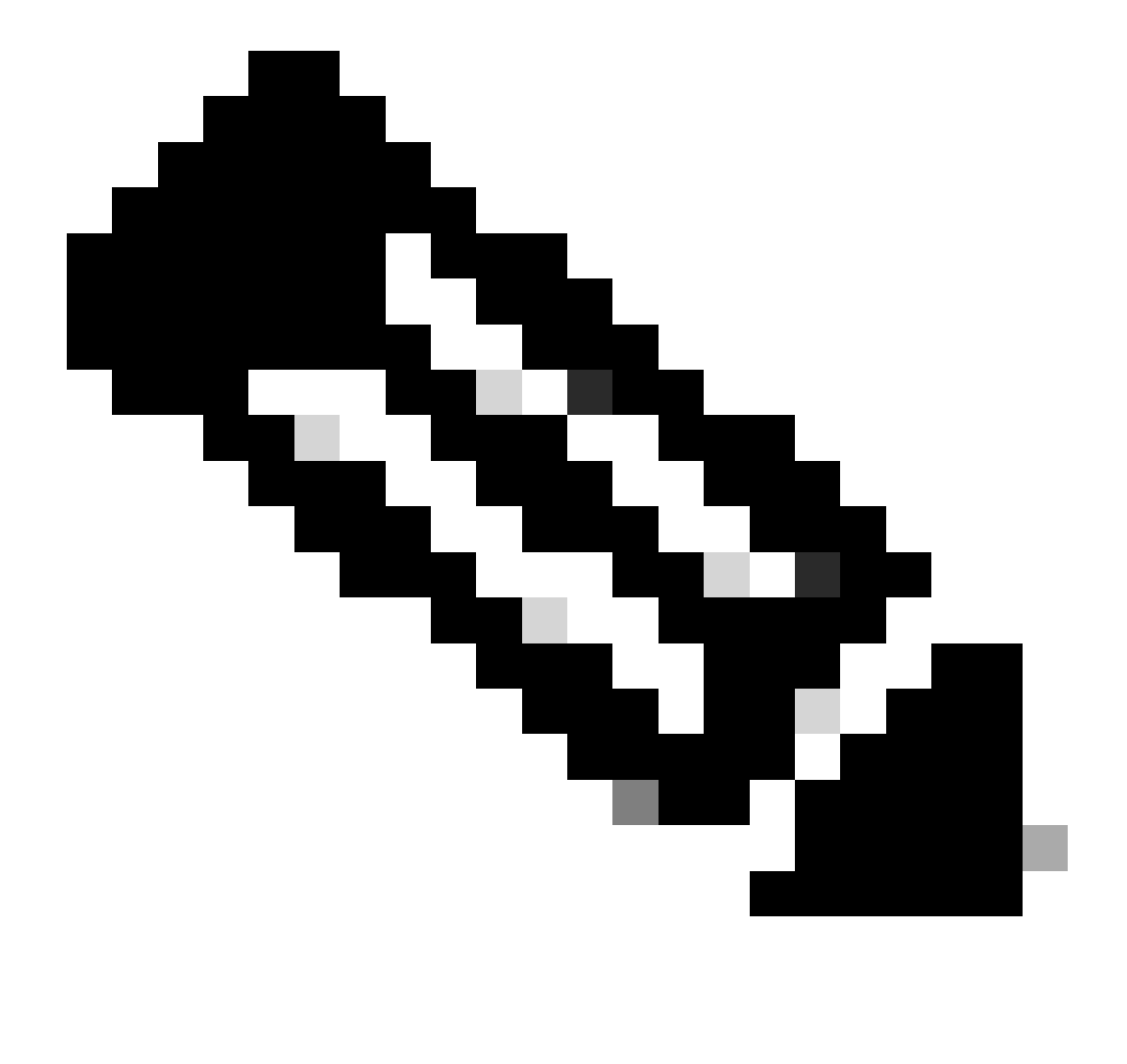

**Note**: Navigate to **Cisco Unified CCX Serviceability > Tools > Control Center Network Services.**

# <span id="page-2-0"></span>**Configure**

#### <span id="page-2-1"></span>**Network Diagram**

This topology diagram shows the interaction of UCCX, Finesse, CUCM, and CUBE for outbound campaigns:

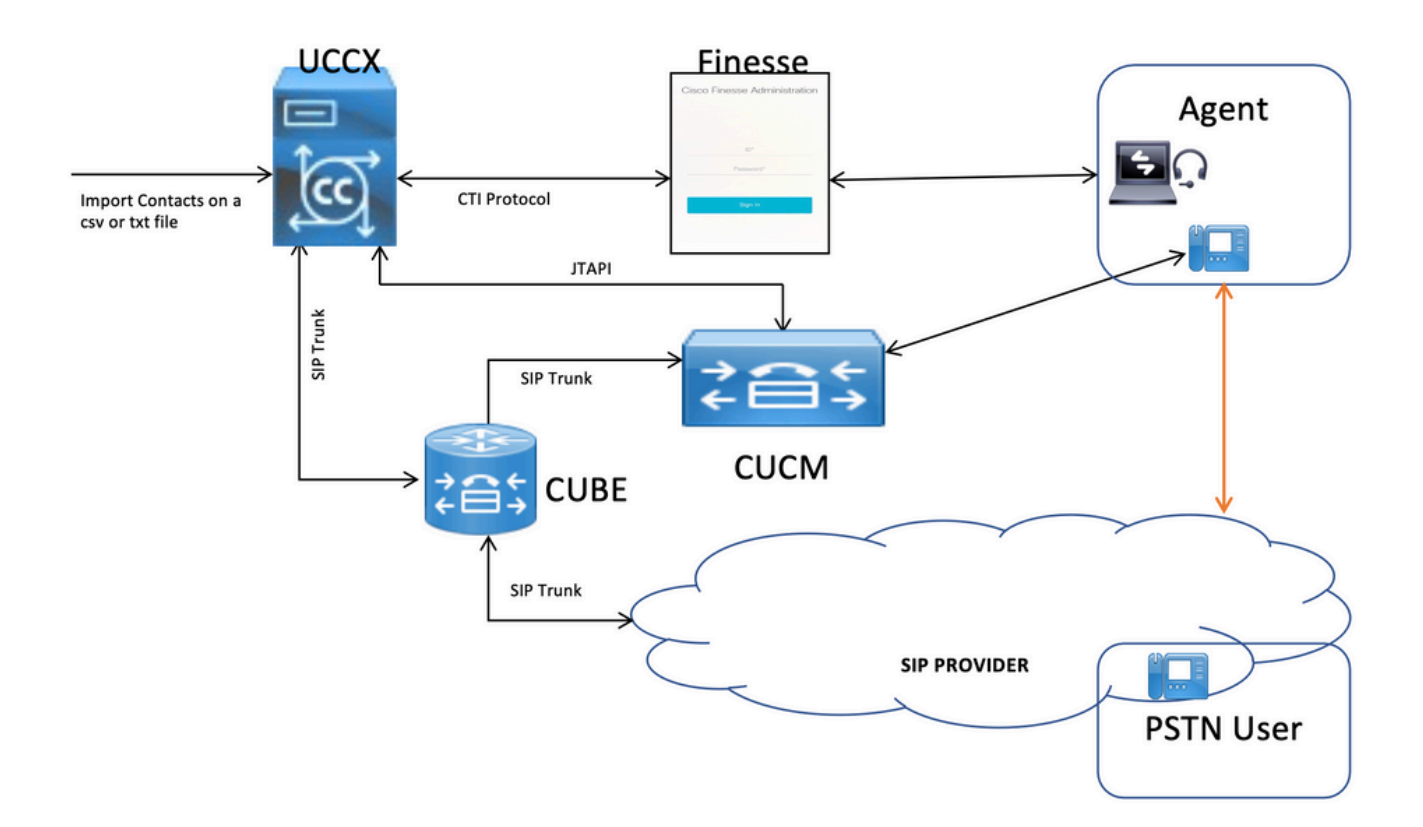

### <span id="page-3-0"></span>**Configurations**

#### <span id="page-3-1"></span>**UCCX Configuration**

1. Log into the CCX Administration:

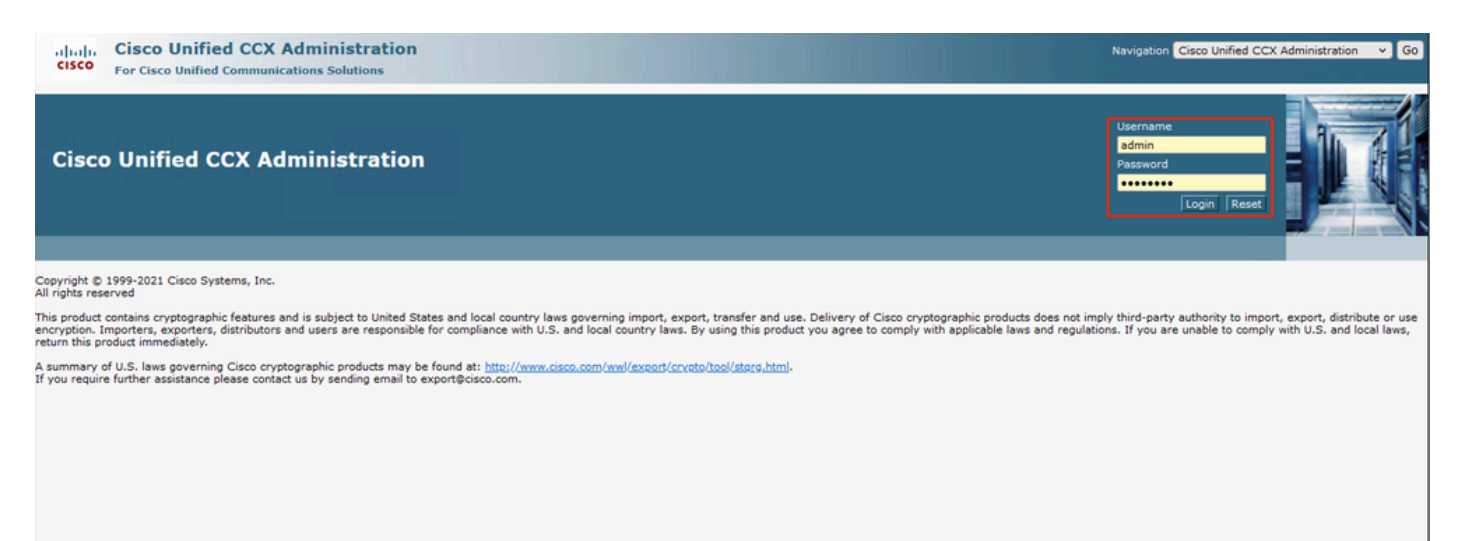

2. Then click on **Subsystems > CM Telephony > Call Control Group**:

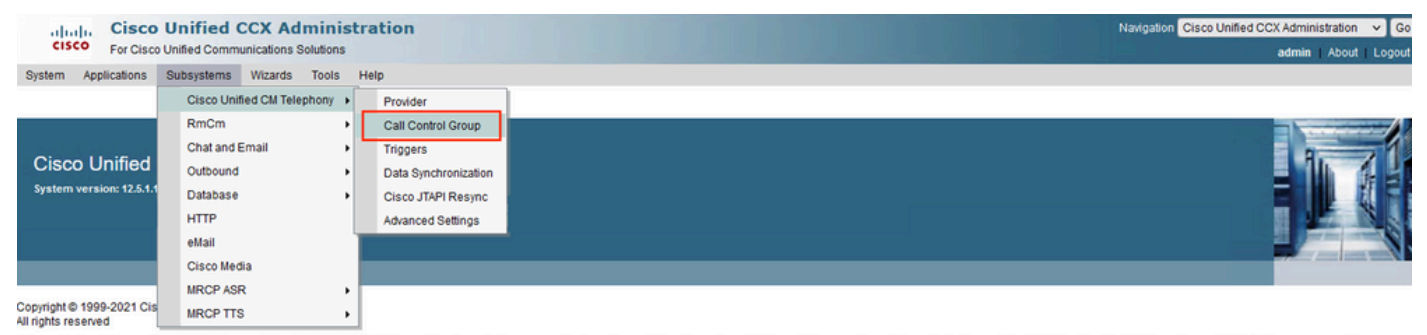

MRCPTTS<br>This product contains cryptographic features and is subject to United States and local countly laws governing import, export, transfer and use. Delivery of Cisco cryptographic products does not imply third-party au

A summary of U.S. laws governing Cisco cryptographic products may be found at http://www.cisco.com/wwl/export/cryptoftool/storg.html<br>If you require further assistance please contact us by sending email to export@cisco.com.

#### Then Click on **Add New**:

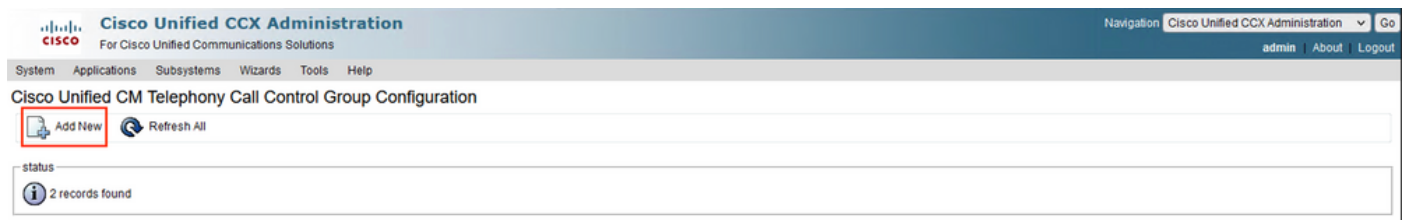

#### 3. Fill out the mandatory fields marked with asterisks such as the **Description**, **Number of CTI ports**, **Group Type**, **Device Name Prefix**, and **Directory Number**, and click **Add**:

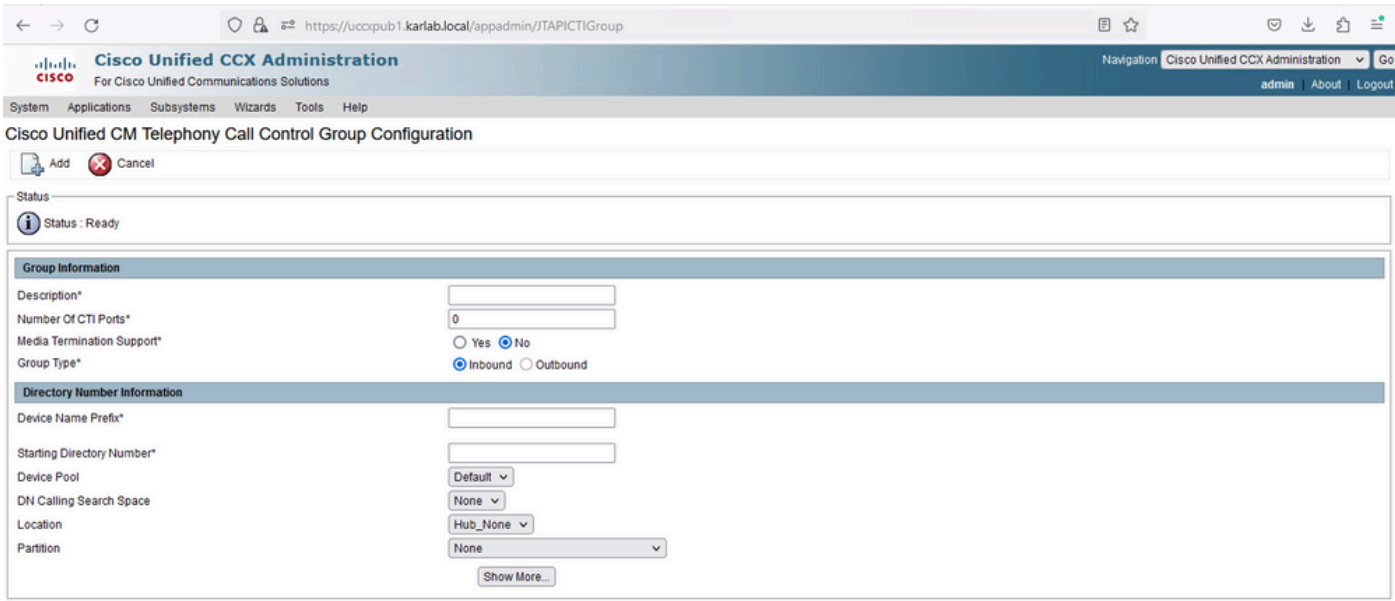

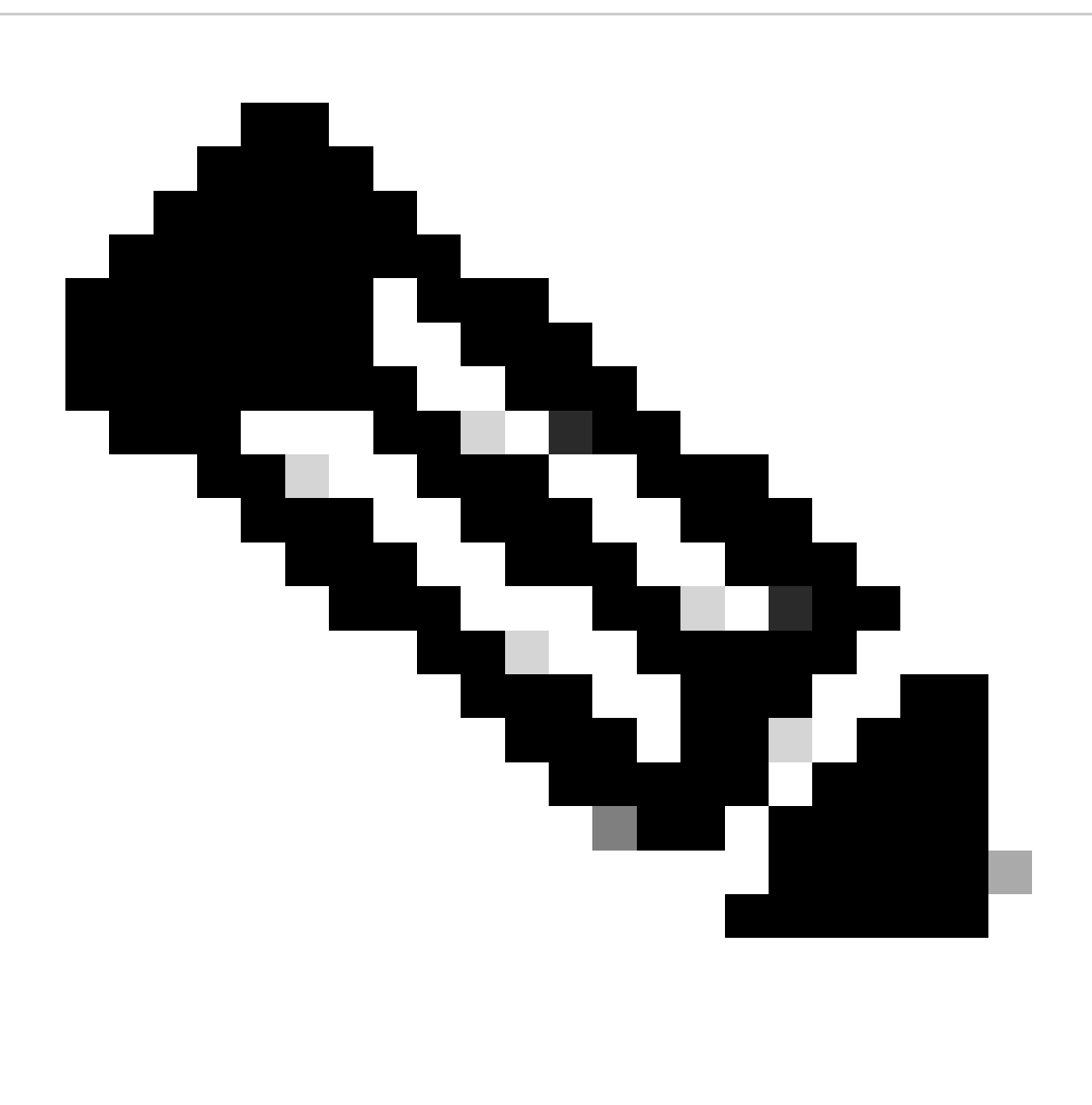

**Notes**:

- On **Group Type** select Outbound.
- Once you click **Add** the Status changes to In Progress, UCCX begins to create the CTI Ports.

This is the expected output after you click **Add**:

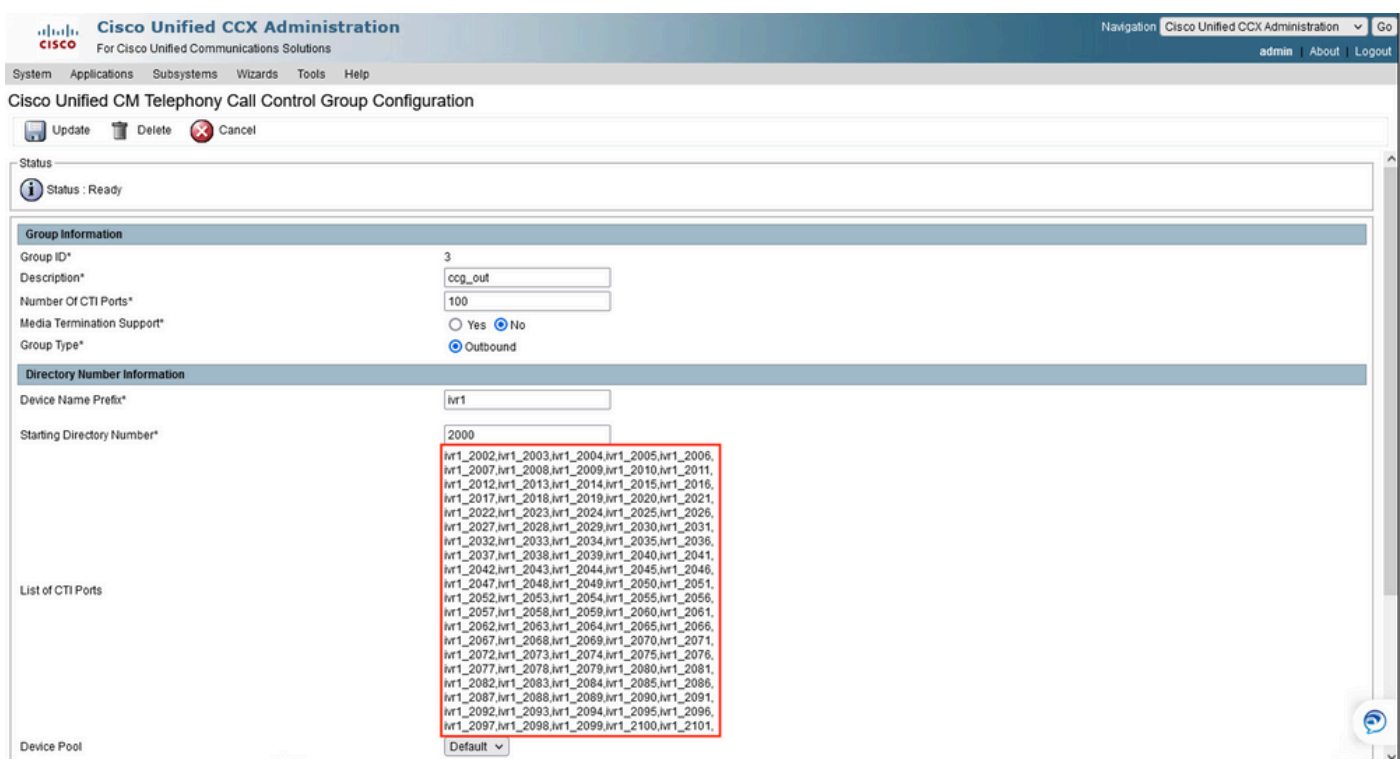

#### 4. Navigate to **Subsystems** > **RMCM** > **Contact Service Queues** to create the Progressive CSQ:

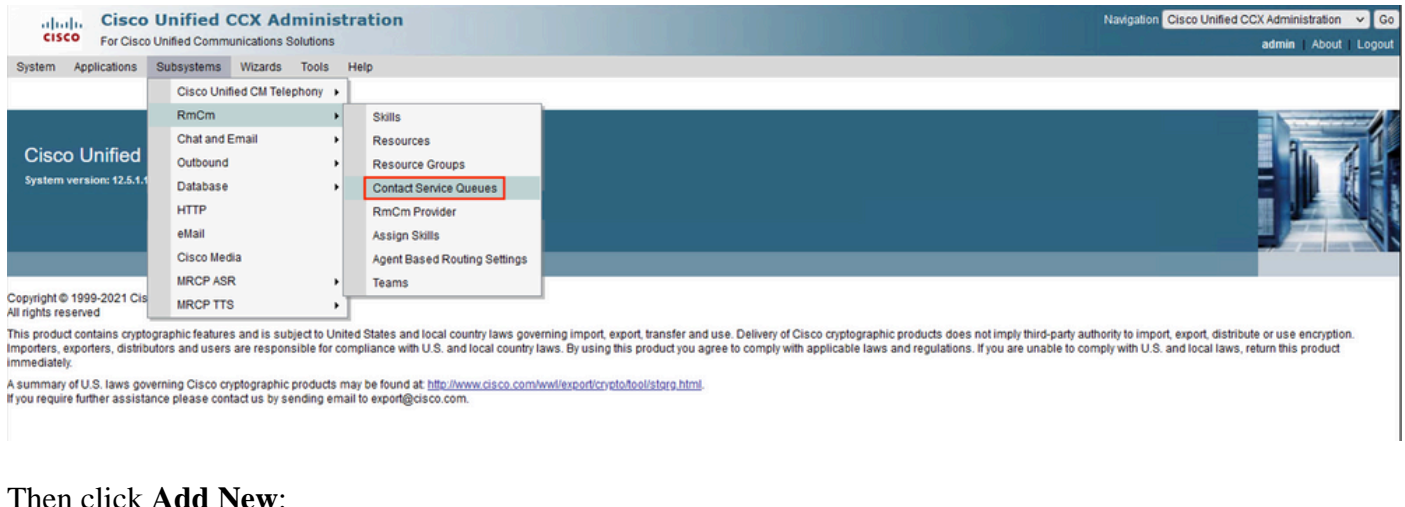

### en click **Add New**:

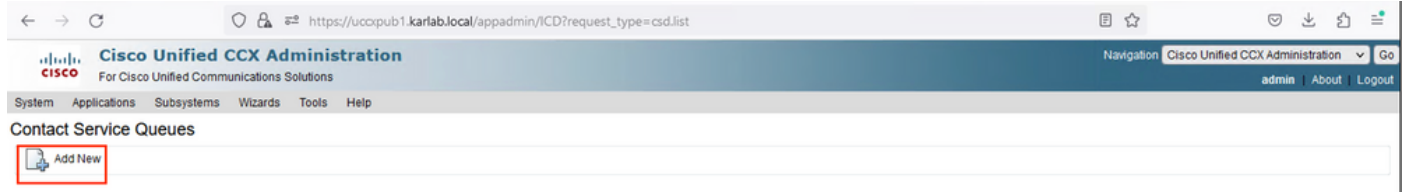

5. Fill out the mandatory fields marked with an asterisk such as **Contact Service Queue Name**, and select the most appropriate options for your specific environment, then click **Next**:

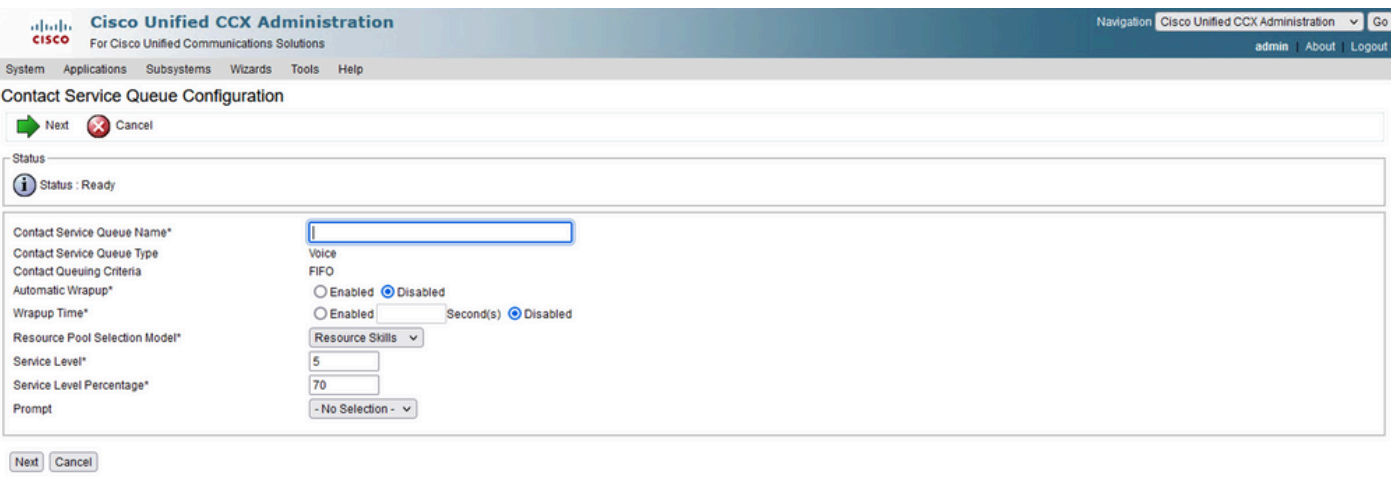

#### This is the expected output:

indicates required item

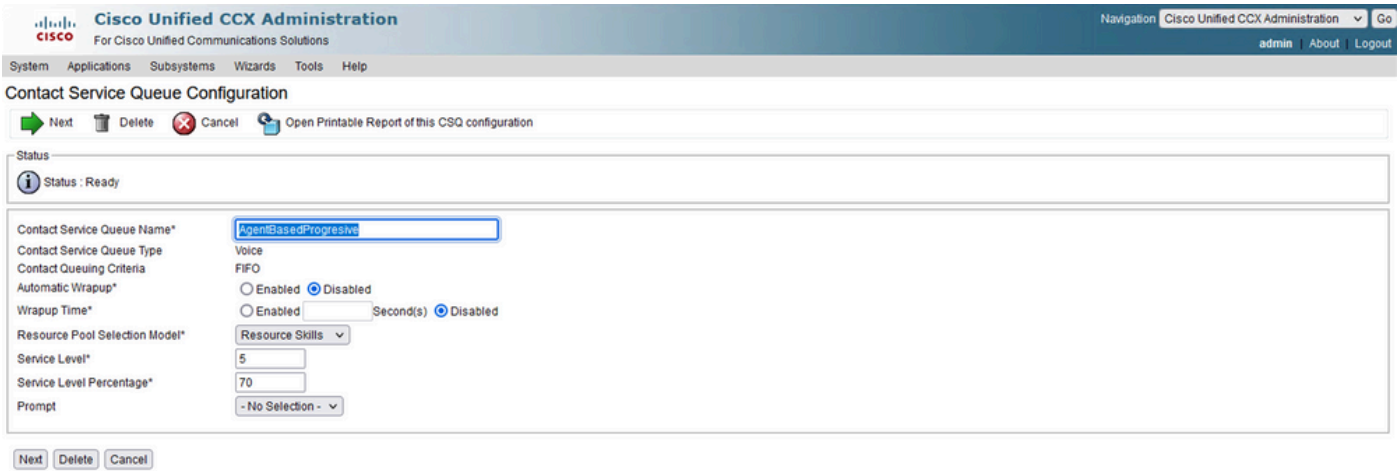

```
indicates required item
```
6. Then click **Next**, select the required skills, and add them, and finally click **Add**:

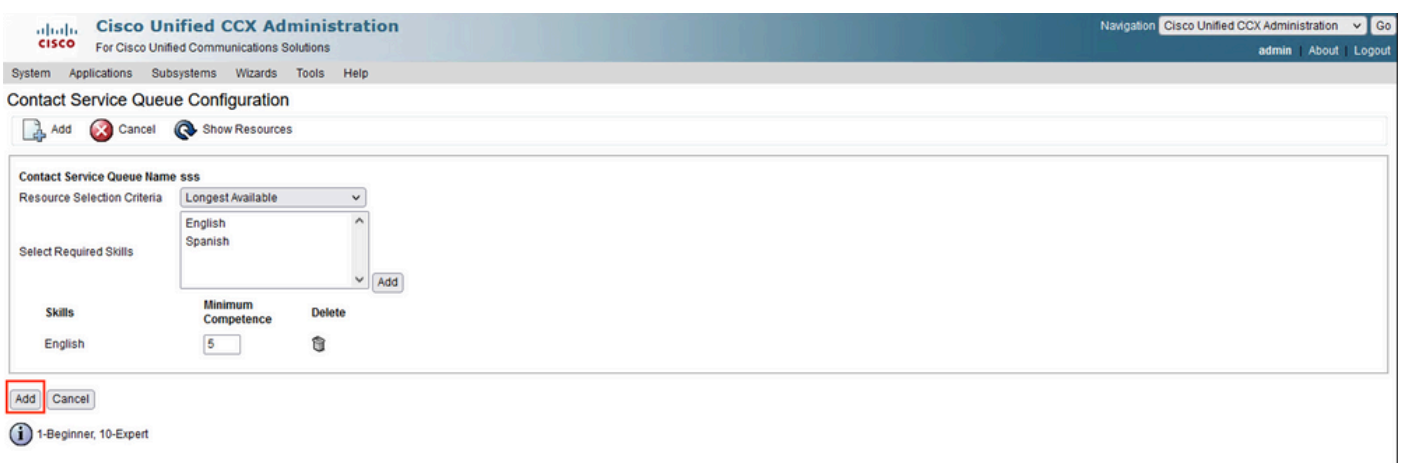

7. Now configure the Outbound section, so navigate to **Subsystems** > **Outbound** > **General**:

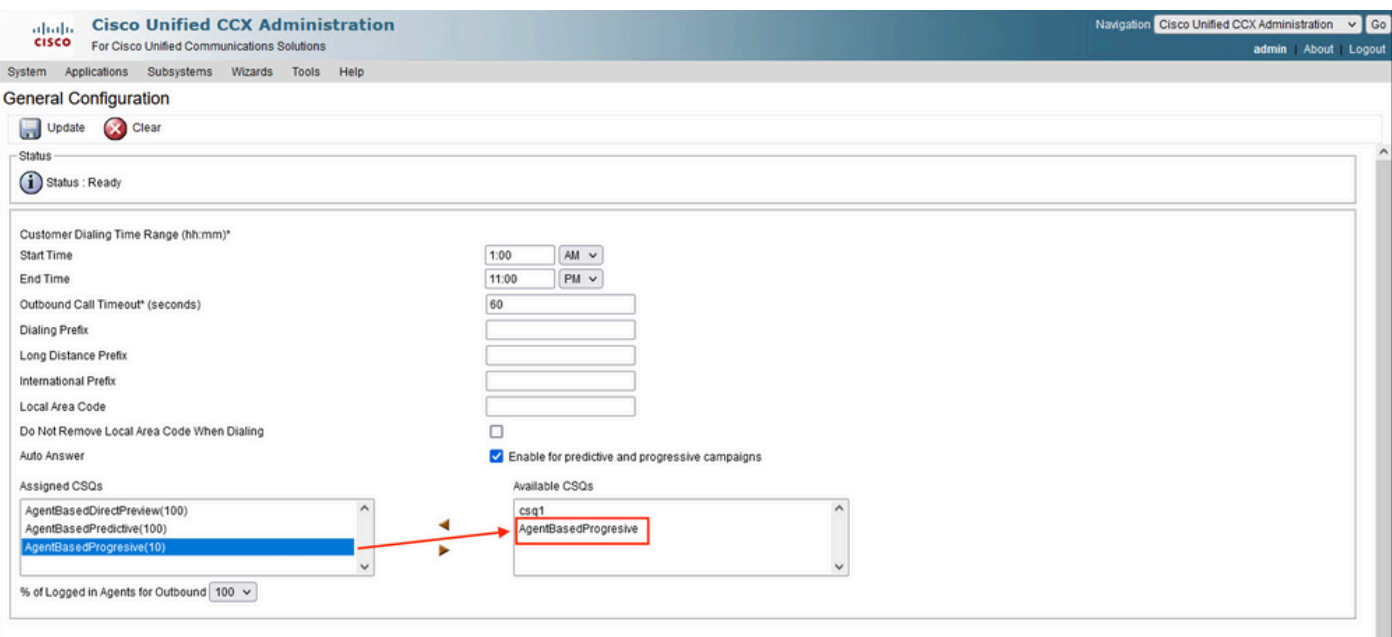

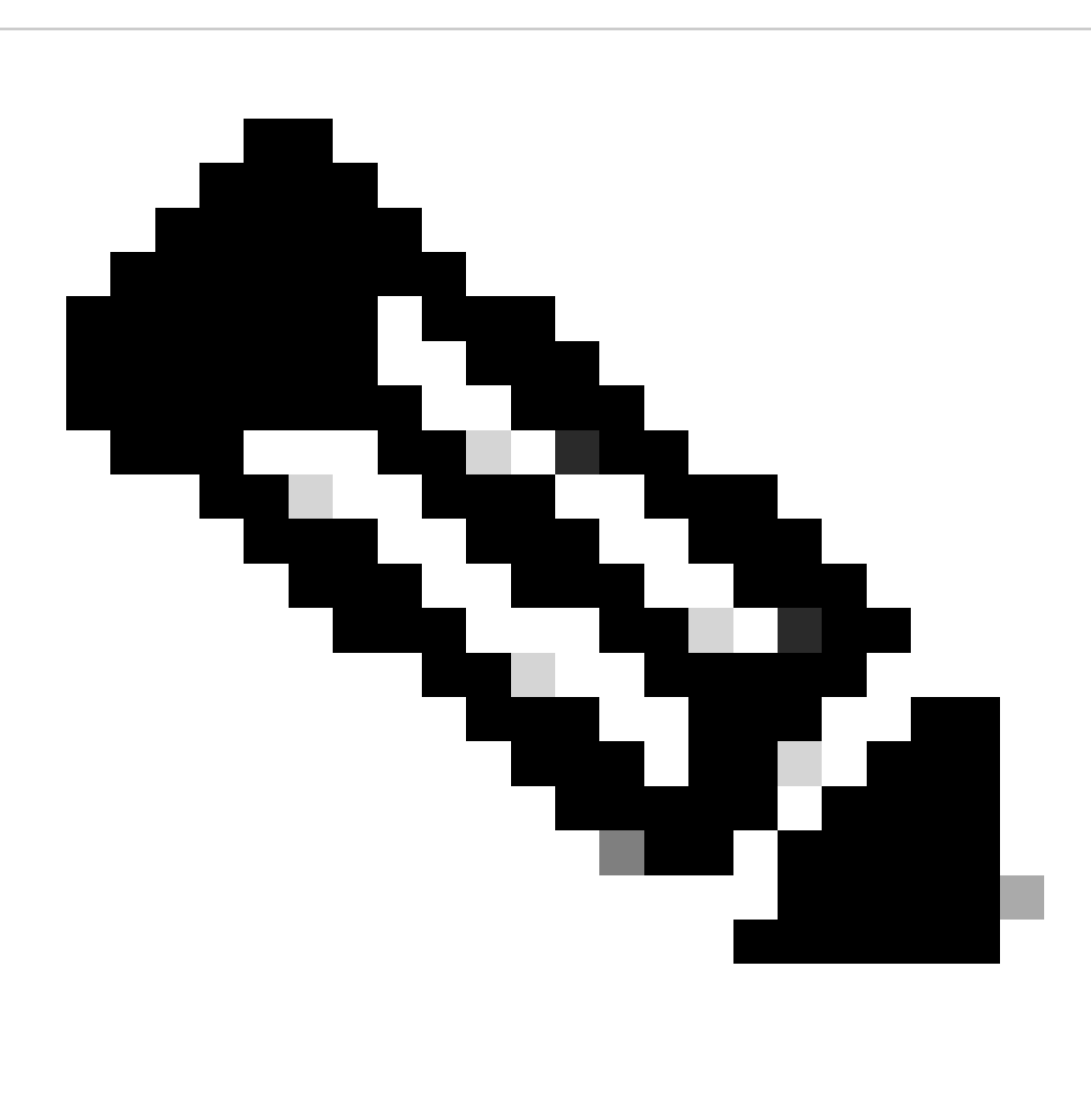

**Note**: Here you need to add the Progressive CSQ created in the previous step to the Available CSQs section and click update.

8. Navigate to **Subsystems** > **Outbound** > **Campaigns** to create the Agent-based Progressive campaign:

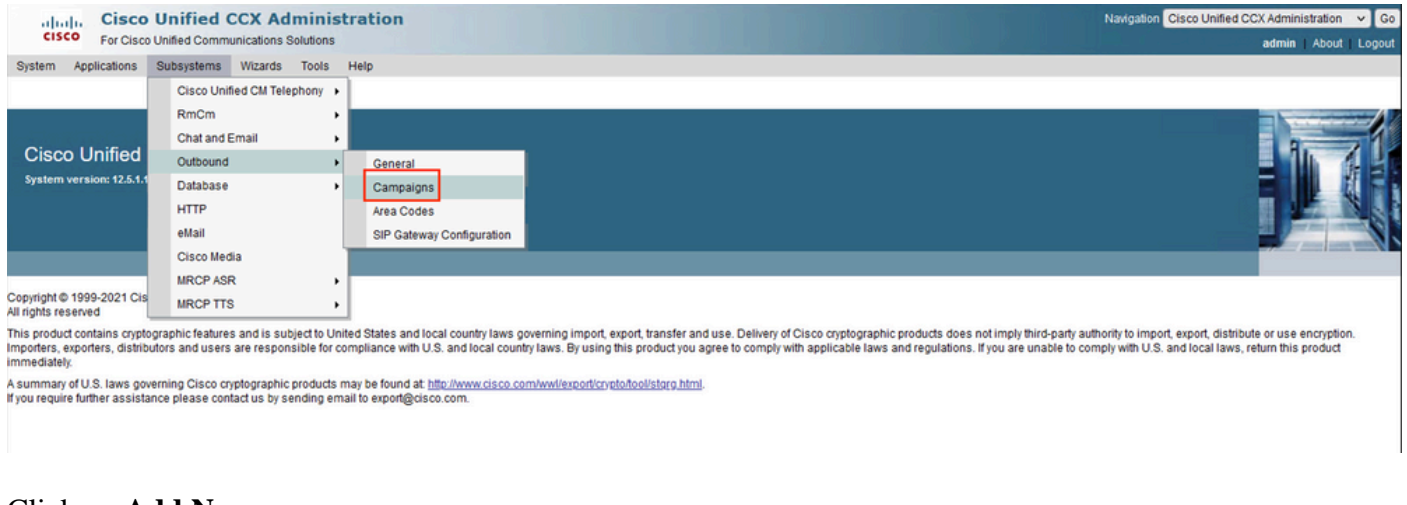

#### Click on **Add New**

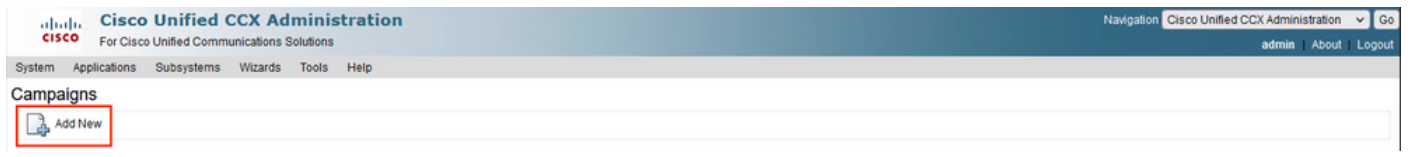

9. Then select the Agent-based **Campaign Type**, and also select the **Dialer Type** of Progressive, and then click **Next**:

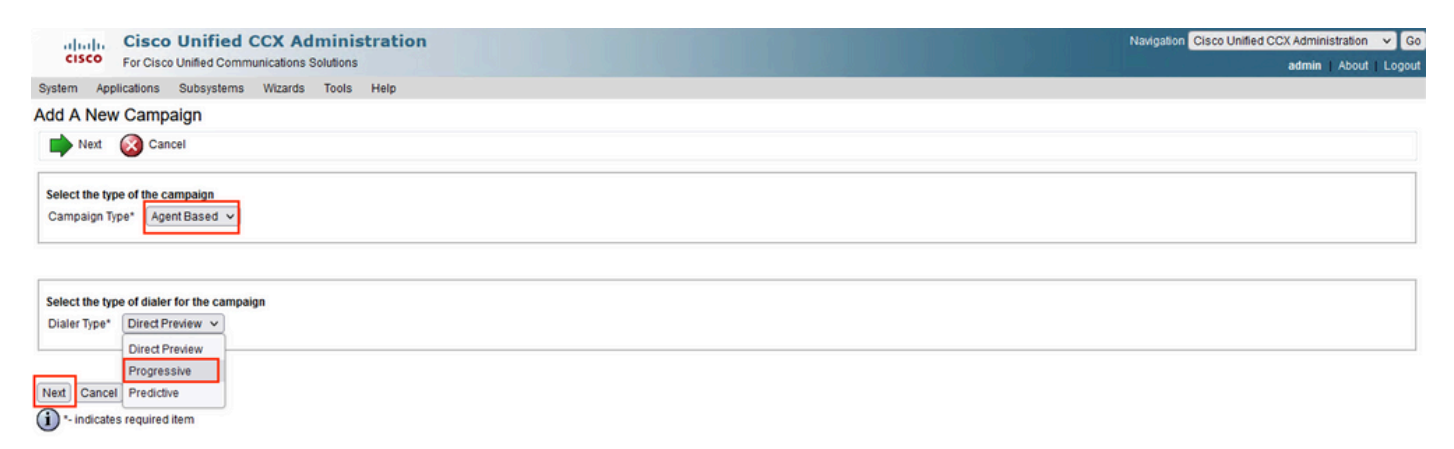

10. Then fill out the mandatory values marked with an asterisk like Campaign Name, Start and End Time, Campaign Calling Number, and other desired values according to your specific needs.

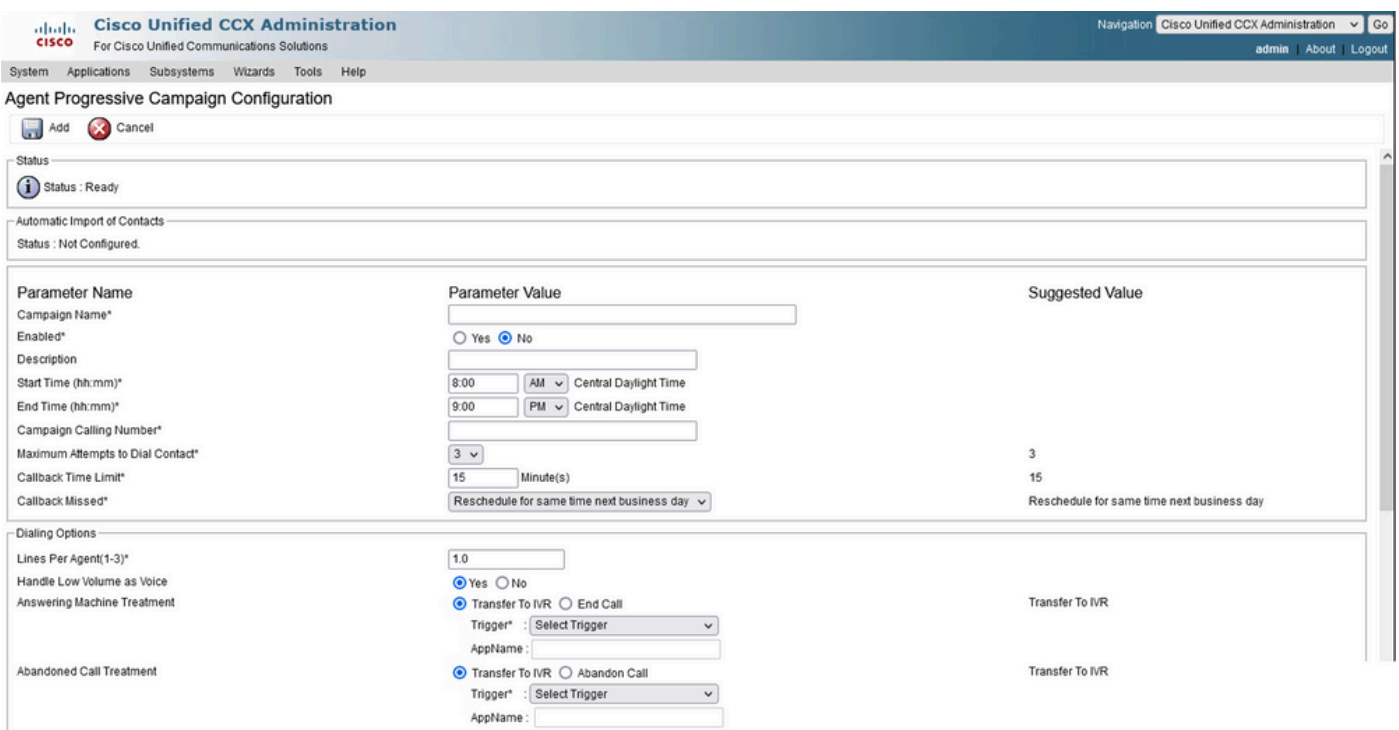

#### Configuration Continues:

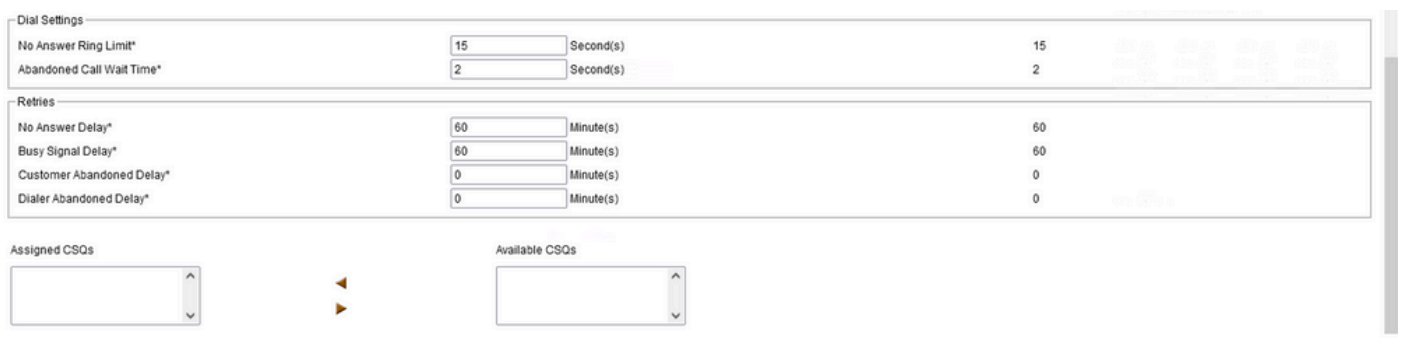

Add Cancel<br>
indicates required item

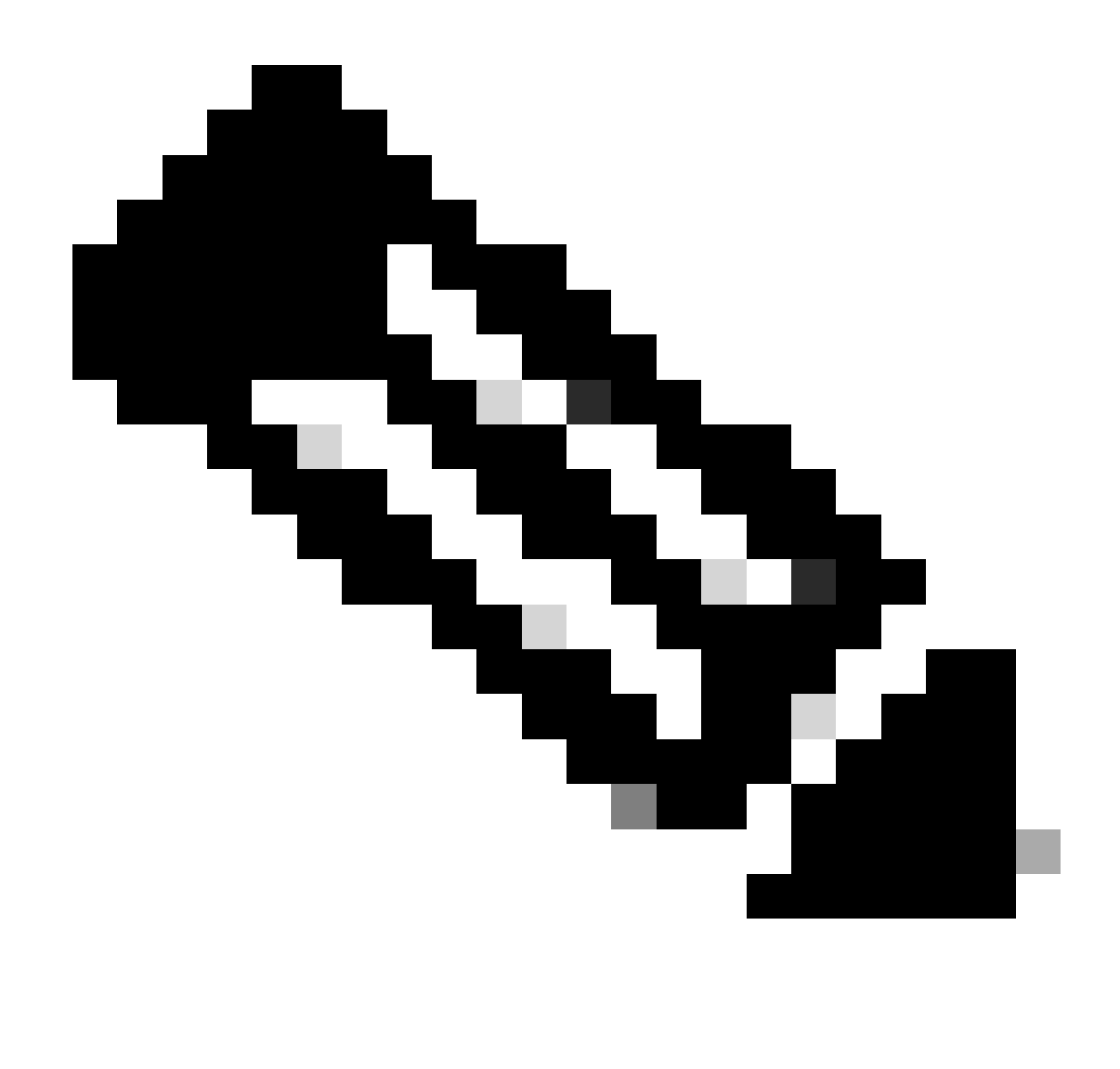

**Note**: Just click yes on **Enable.**

This is the expected result:

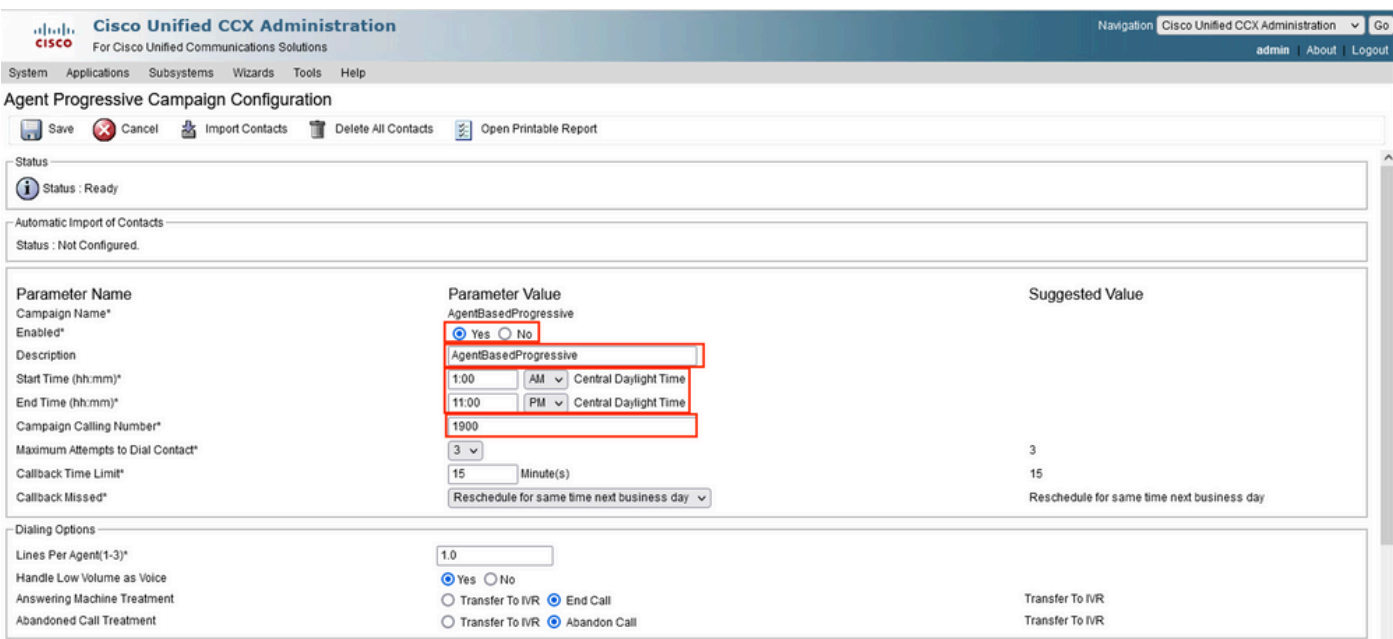

#### 11. Add the proper Progressive CSQ on Assigned CSQs and click Add.

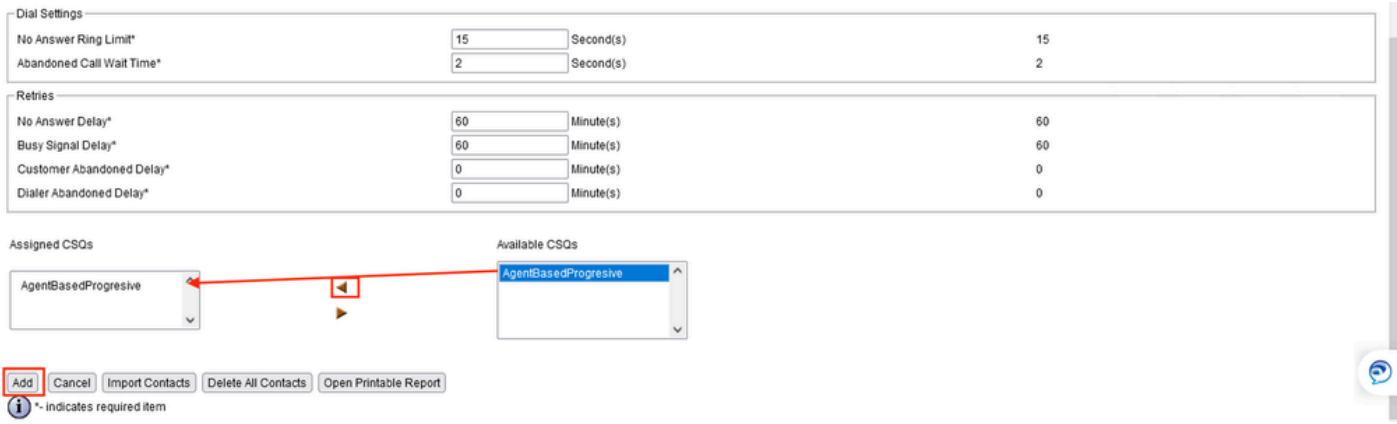

12. Finally, navigate to **Subsystems** > **Outbound** > **SIP Gateway Configuration**, and type the specific IP Address of the CUBE that handles the outbound calls:

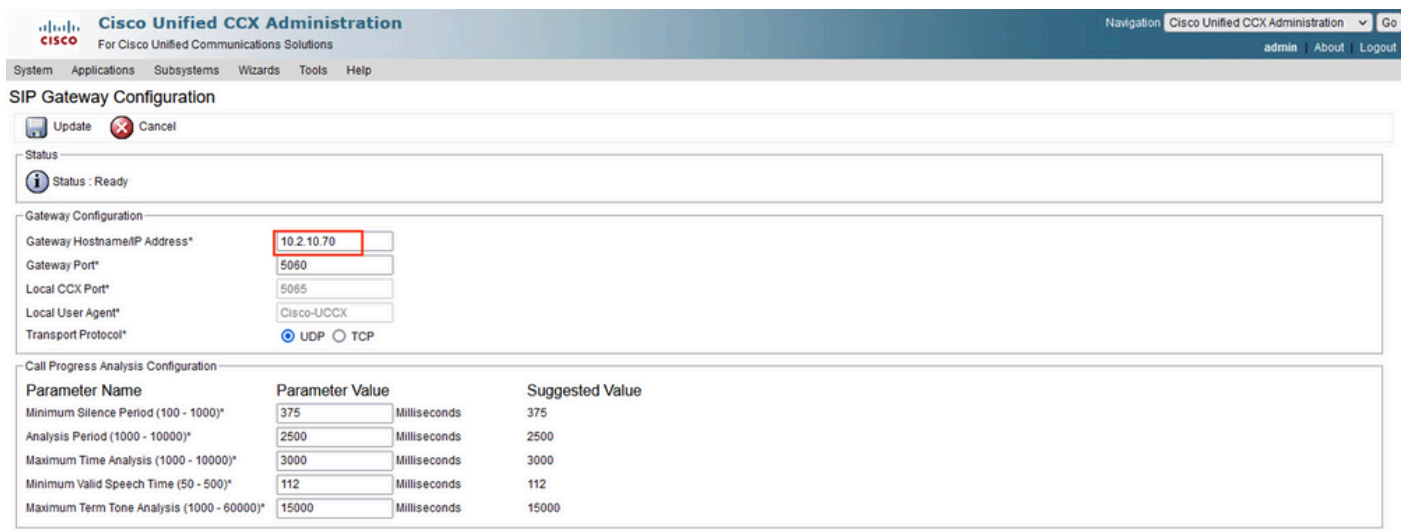

<span id="page-12-0"></span> $[Update] [Cancel] \label{table:1} % Let $G \in \mathcal{G} \times \mathcal{G} \to \mathcal{G}$. Then, $G \in \mathcal{G} \times \mathcal{G} \times \mathcal{$ 

#### **CUBE Configuration**

Add global configuration on CUBE under voice service voip and add the cpa global parameters:

<#root>

**voice service voip**

```
 ip address trusted list
  ipv4 0.0.0.0 0.0.0.0
 mode border-element
no supplementary-service sip refer ---->This command avoids to send Refer SIP message to ITSP
  allow-connections sip to sip
  cpa timing live-person 2501
  cpa timing term-tone 15500
  cpa threshold active-signal 18db
```
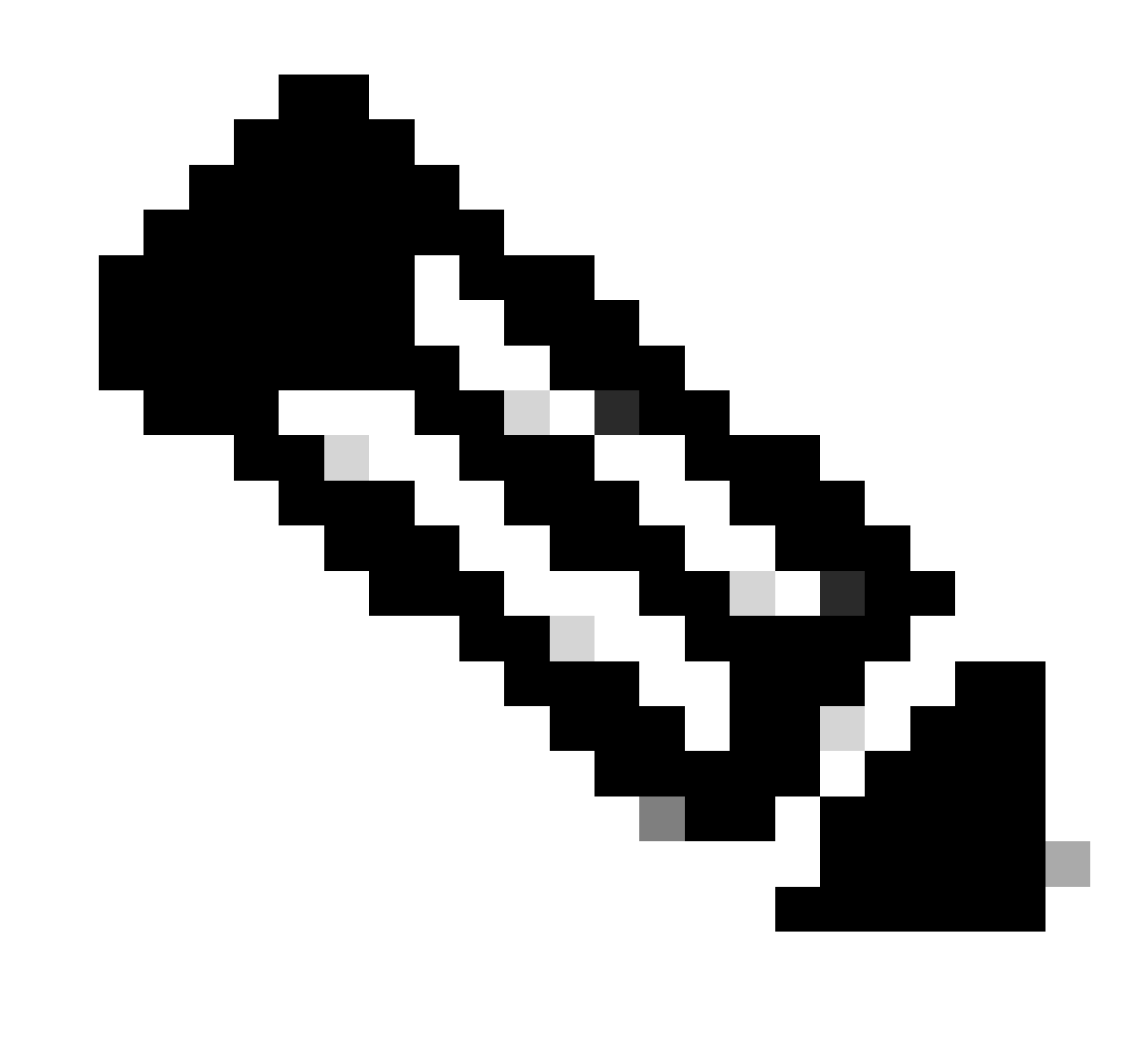

**Note**: Make sure you do not need to configure allow trusted list, otherwise you need to configure each ip address of the UCCX and CUCM here.

Configure dspfarm services on the voice card:

<#root>

**voice-card 0/1**

dsp services dspfarm

Configure the dspfarm profile and enable Call Progress Analysis (CPA):

<#root>

**dsp services dspfarm**

 dspfarm profile 1 transcode description dialer-lab codec g729abr8 codec g729ar8 codec g711alaw codec g711ulaw call-progress-analysis <-- This line enables CPA on the dspfarm maximum sessions 10 associate application CUBE <--Remeber to use CUBE application here

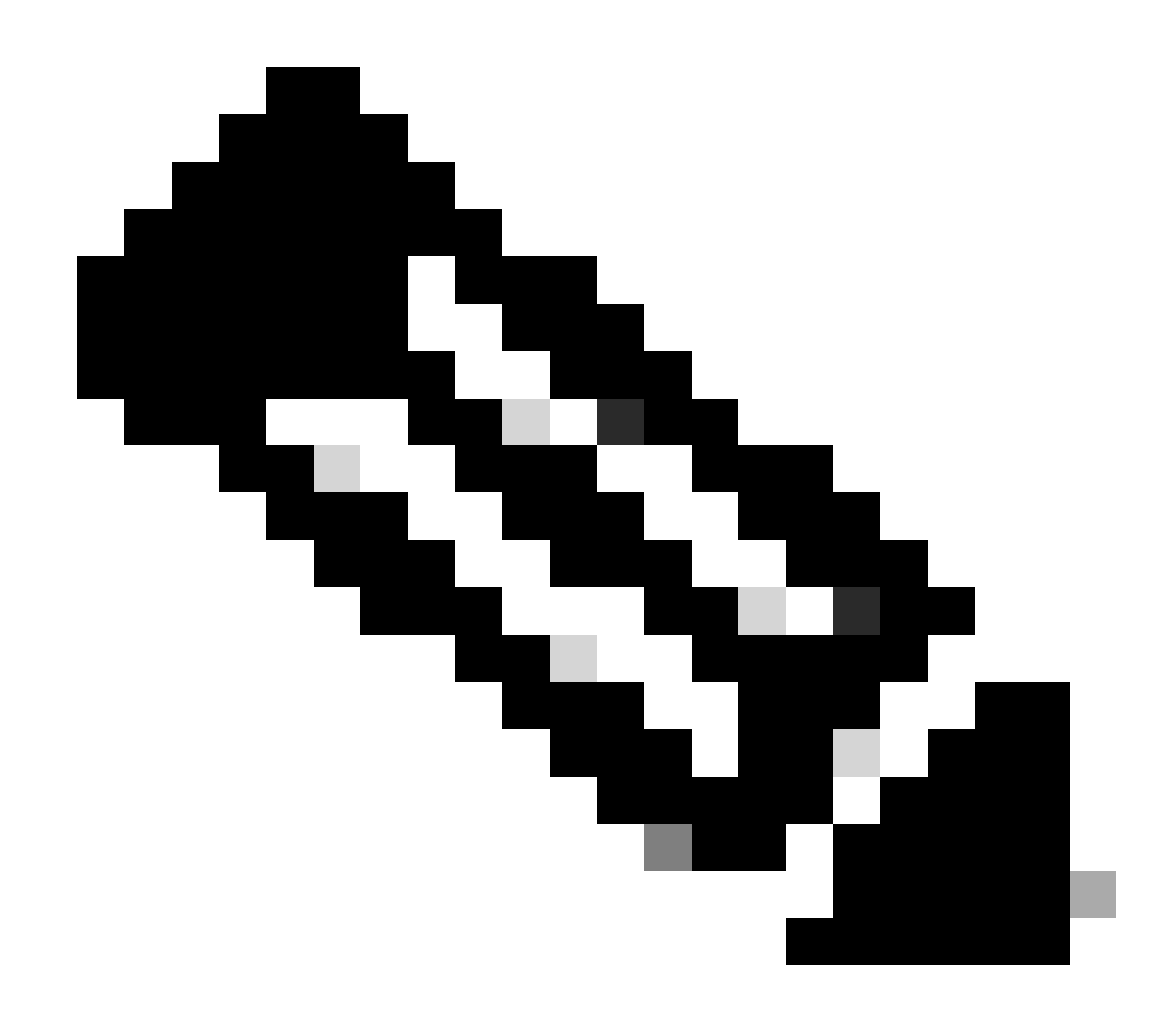

**Note**: On the cube router for this lab the PVDM is installed on the slot 0/1:

<#root> **#sh inventory ---Output omitted** NAME: "subslot 0/1 db module 0", DESCR: "PVDM4-64 Voice DSP Module" PID: PVDM4-64 **---Output omitted** Configure the inbound dial peer:

<#root>

**dial-peer voice 10 voip**

 description dialer IncomingDP session protocol sipv2 incoming called-number .  $\le$  --This dot means that the dial peer receives any digit dtmf-relay rtp-nte codec q711ulaw no vad

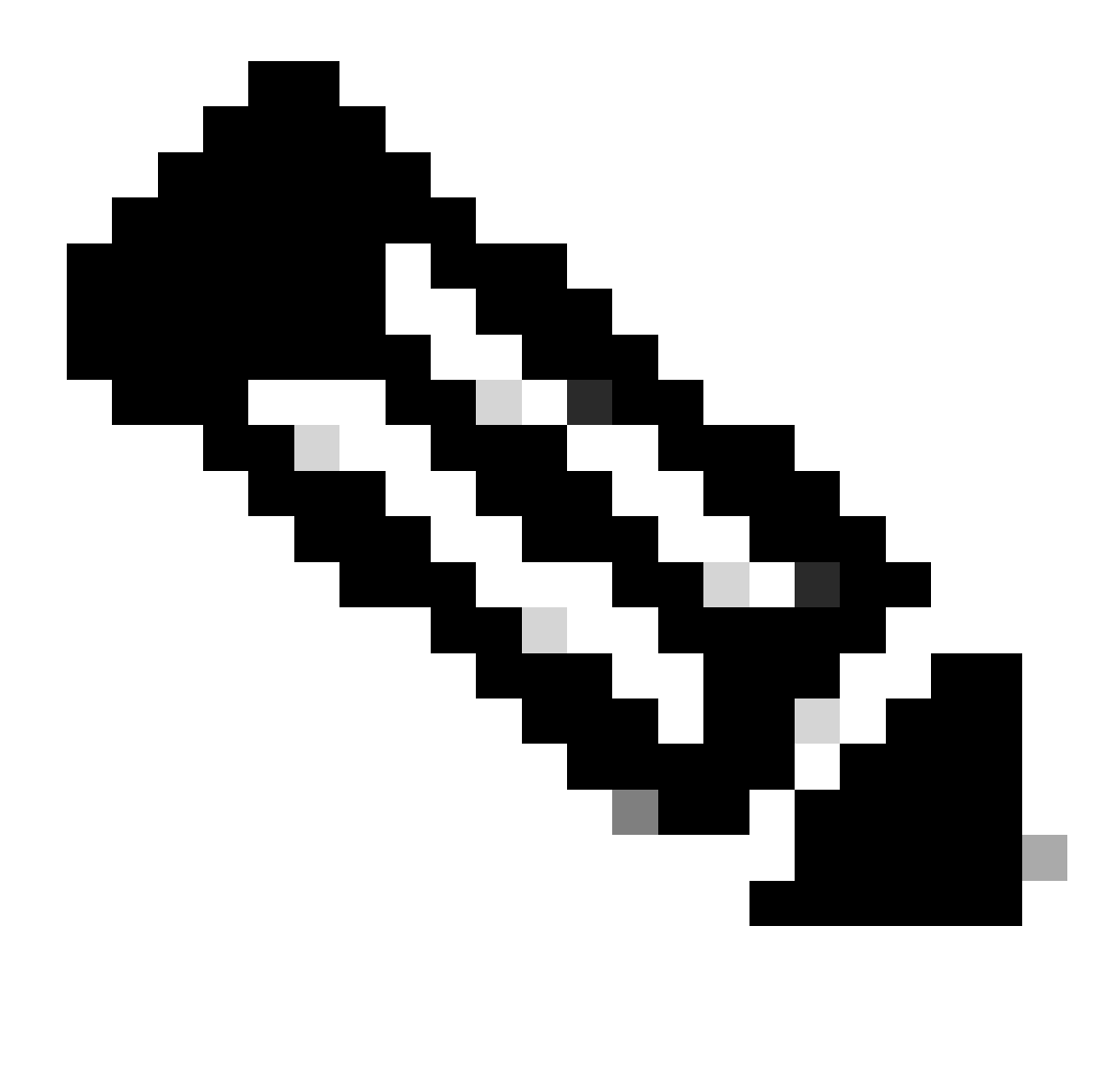

**Note**: There are so many ways to receive a call on a dial peer, this is only an example for this lab using incoming called-number command.

Configure the outbound dial peer pointing to the ITSP:

<#root>

**dial-peer voice 400 voip**

```
 description ** DIALER ITSP SIDE **
 destination-pattern 9001$
```
 session protocol sipv2 session target ipv4:10.4.14.4 <--ITSP IP Address dtmf-relay rtp-nte codec g711ulaw no vad

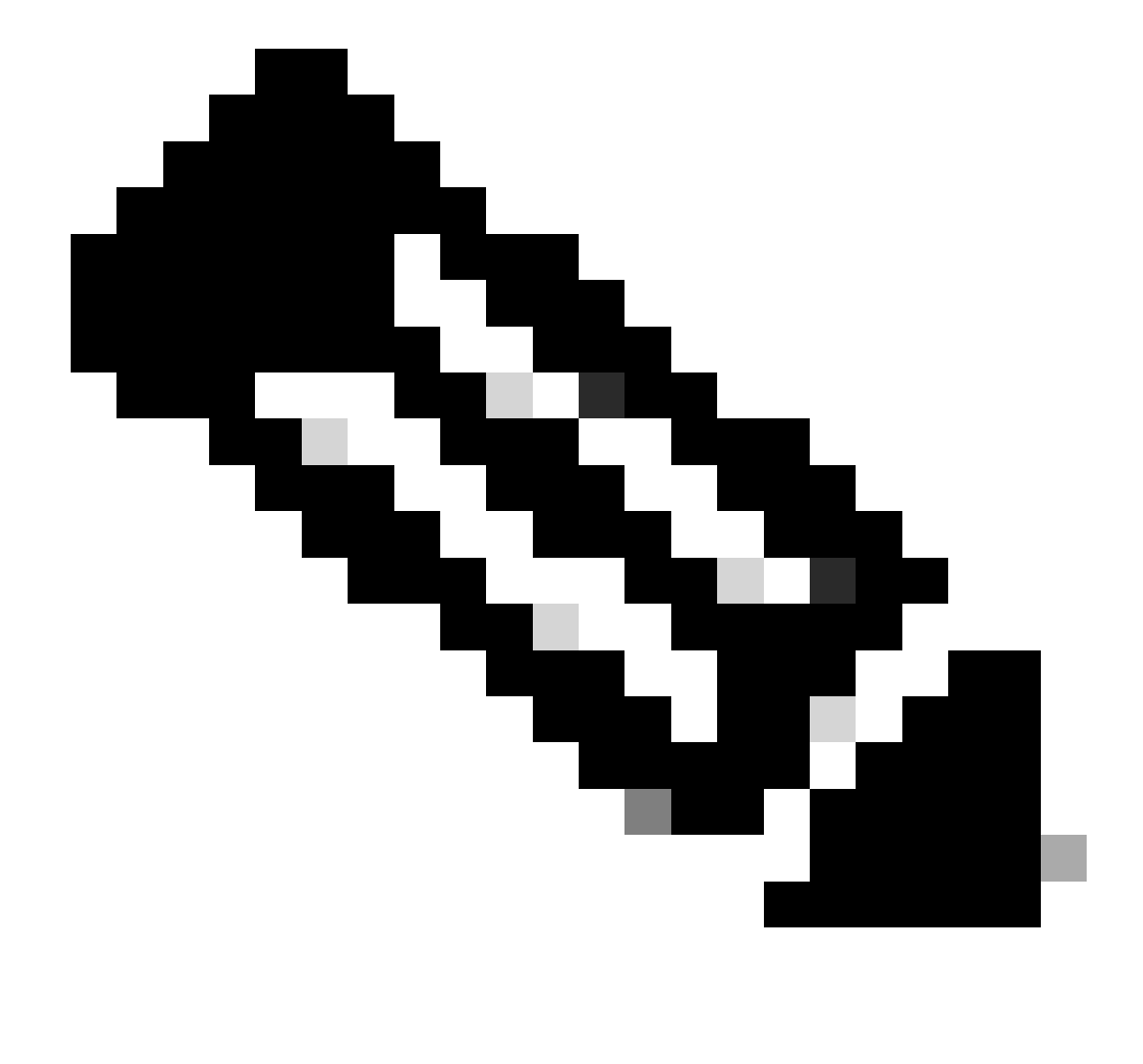

**Note**: You must to point to the ITSP IP Address and create the proper destination pattern for your specific dial plan.

Configure the dial peer that points to the CUCM agent:

<#root>

**dial-peer voice 2000 voip**

```
 description ** DIALER UCCX agents on CUCM**
 destination-pattern 2000 <--Agent Extension, this can be a range of extensions.
 session protocol sipv2
 session target ipv4:10.2.10.30 <--IP Address of the Call Manager
```
 dtmf-relay rtp-nte codec g711ulaw no vad

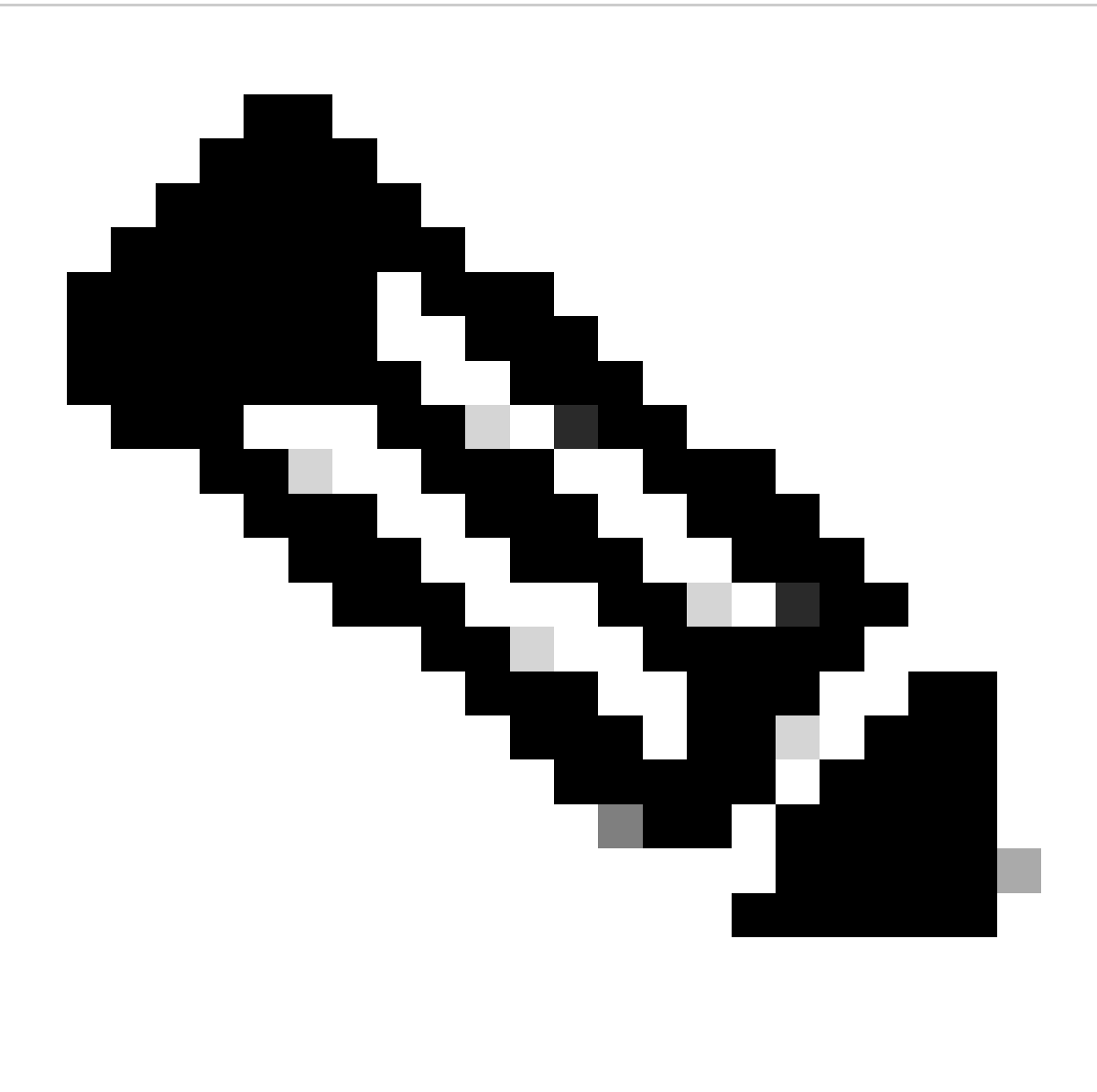

**Note**: This dial peer is only an example for this lab and it is being sent to a specific agent extension registered on the CUCM.

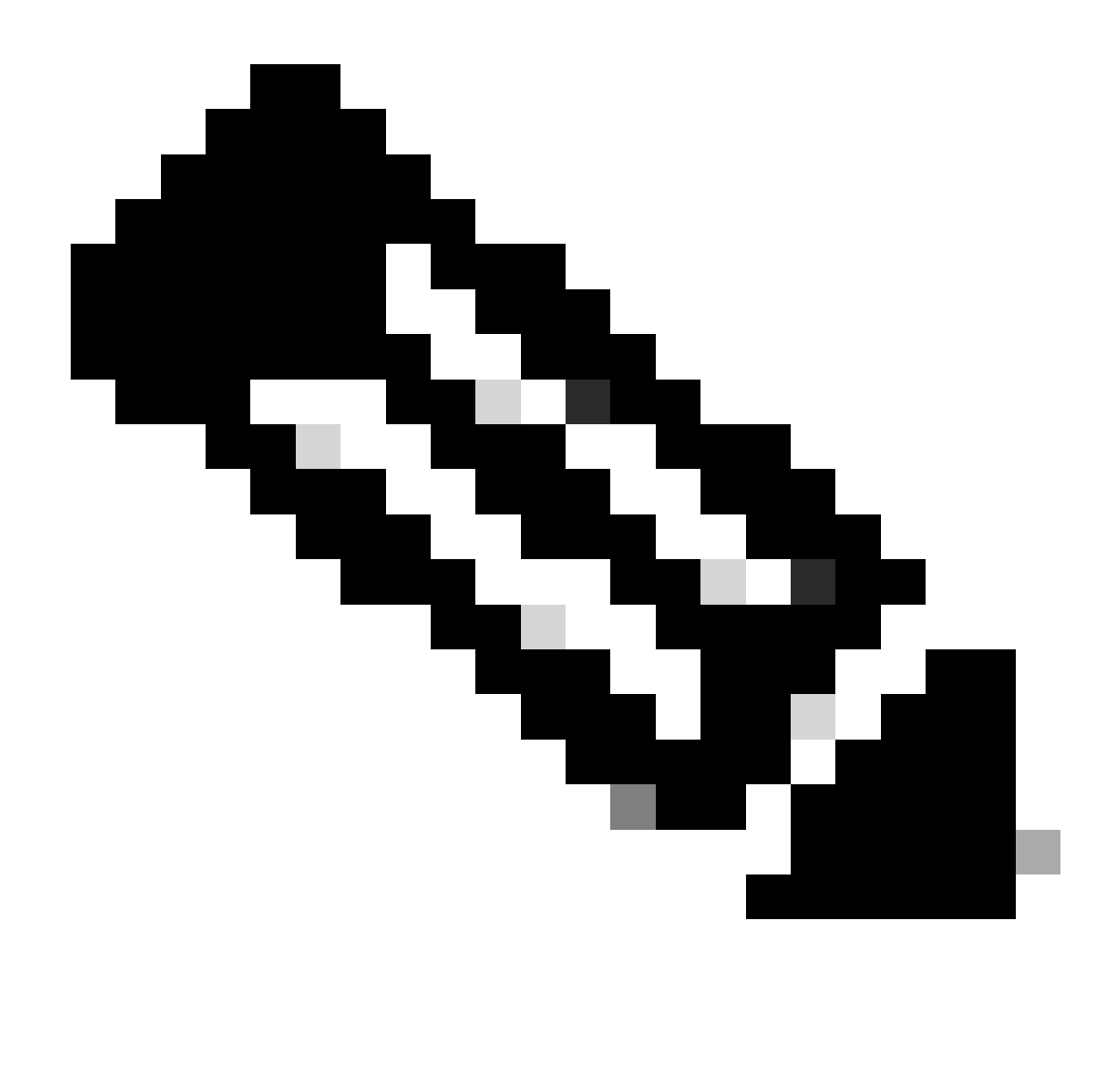

**Note**: Unified CCX does not support the translation or modification of the phone number that it uses to dial out outbound calls. Any **voice translation rule** configured in the gateway that modifies the phone number are not supported.

# <span id="page-19-0"></span>**Verify**

Verify the dspfarm is up, active and associated and also the CPA is enabled:

```
<#root>
#show dspfarm profile 1
Dspfarm Profile Configuration
Profile ID = 1, Service = TRANSCODING, Resource ID = 1
Profile Description : dialer-lab
Profile Service Mode : Non Secure
Profile Admin State :
```

```
Profile Operation State :
ACTIVE
Application : CUBE Status :
ASSOCIATED
Resource Provider : FLEX_DSPRM Status : UP
Total Number of Resources Configured : 10
Total Number of Resources Available : 10
Total Number of Resources Out of Service : 0
Total Number of Resources Active : 0
Codec Configuration: num_of_codecs:4
Codec : g711ulaw, Maximum Packetization Period : 30
Codec : g711alaw, Maximum Packetization Period : 30
Codec : g729ar8, Maximum Packetization Period : 60
Codec : g729abr8, Maximum Packetization Period : 60
Call Progress Analysis : ENABLED
```
Verify the agent goes to Talking State on Finesse and the BA Campaign is the Agent-basedProgressive:

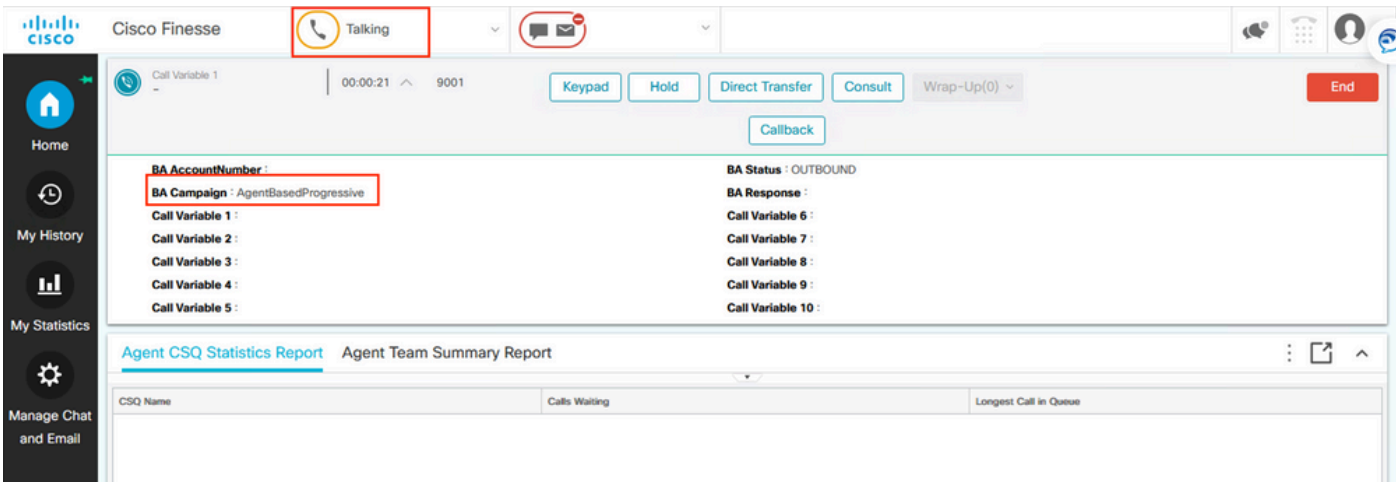

### <span id="page-20-0"></span>**Troubleshoot**

The easiest way to troubleshoot is to collect debugs on CUBE with this configuration:

```
conf t
  service timestamps debug datetime localtime msec
  service timestamps log datetime msec
  service sequence-numbers
  logging buffered 10000000 debug
  no logging console
 no logging monitor
  default logging rate-limit
  default logging queue-limit
 voice iec syslog
```
**UP**

Debug voice ccapi inout <-- CCAPI debug allows to verify the dial peers matched. Debug ccsip messages <--Enables SIP messages logs Debug ccsip error <--Enables SIP Errors logs

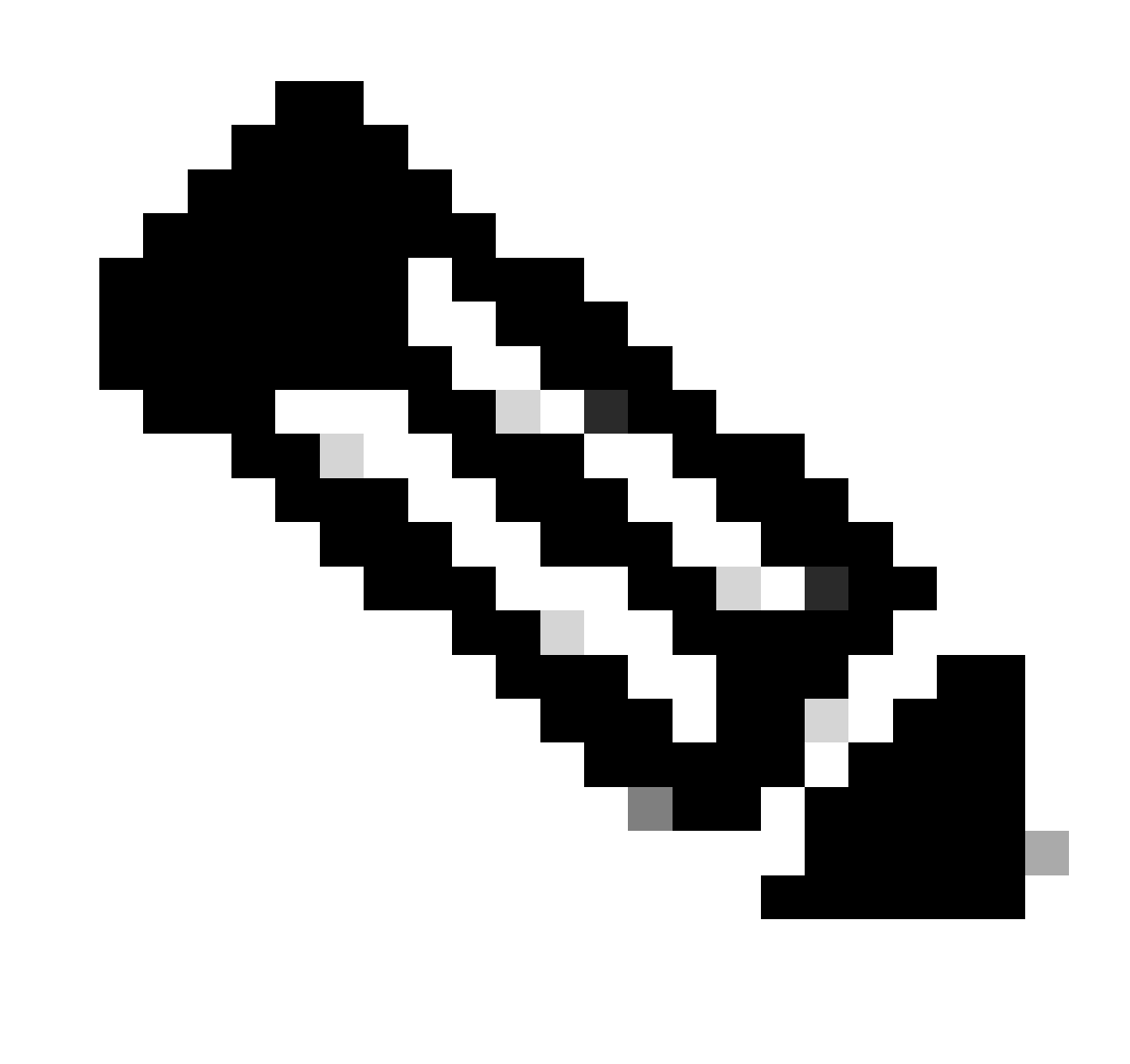

Note: Another way to collect logs is by enabling traces on the UCCX side, for this refer to the [Tech](https://www.cisco.com/c/en/us/support/docs/customer-collaboration/unified-contact-center-express/210888-Tech-Note-on-UCCX-Tracing-Levels.html#anc8) [Note on UCCX Tracing Levels on the Outbound voice calls](https://www.cisco.com/c/en/us/support/docs/customer-collaboration/unified-contact-center-express/210888-Tech-Note-on-UCCX-Tracing-Levels.html#anc8) section for more information.

Once you collect the CUBE logs you need to validate you are matching the correct dial peers for three legs:

<#root>

**Incoming Dial-peer=**

10 <--First Leg

**Outgoing Dial-peer=**

400 <--Second Leg

**Outgoing Dial-peer=**

2000 <--Third Leg

There are three legs:

- the first leg comes from UCCX,
- the second leg goes to ITSP,
- and the third leg goes to the CUCM

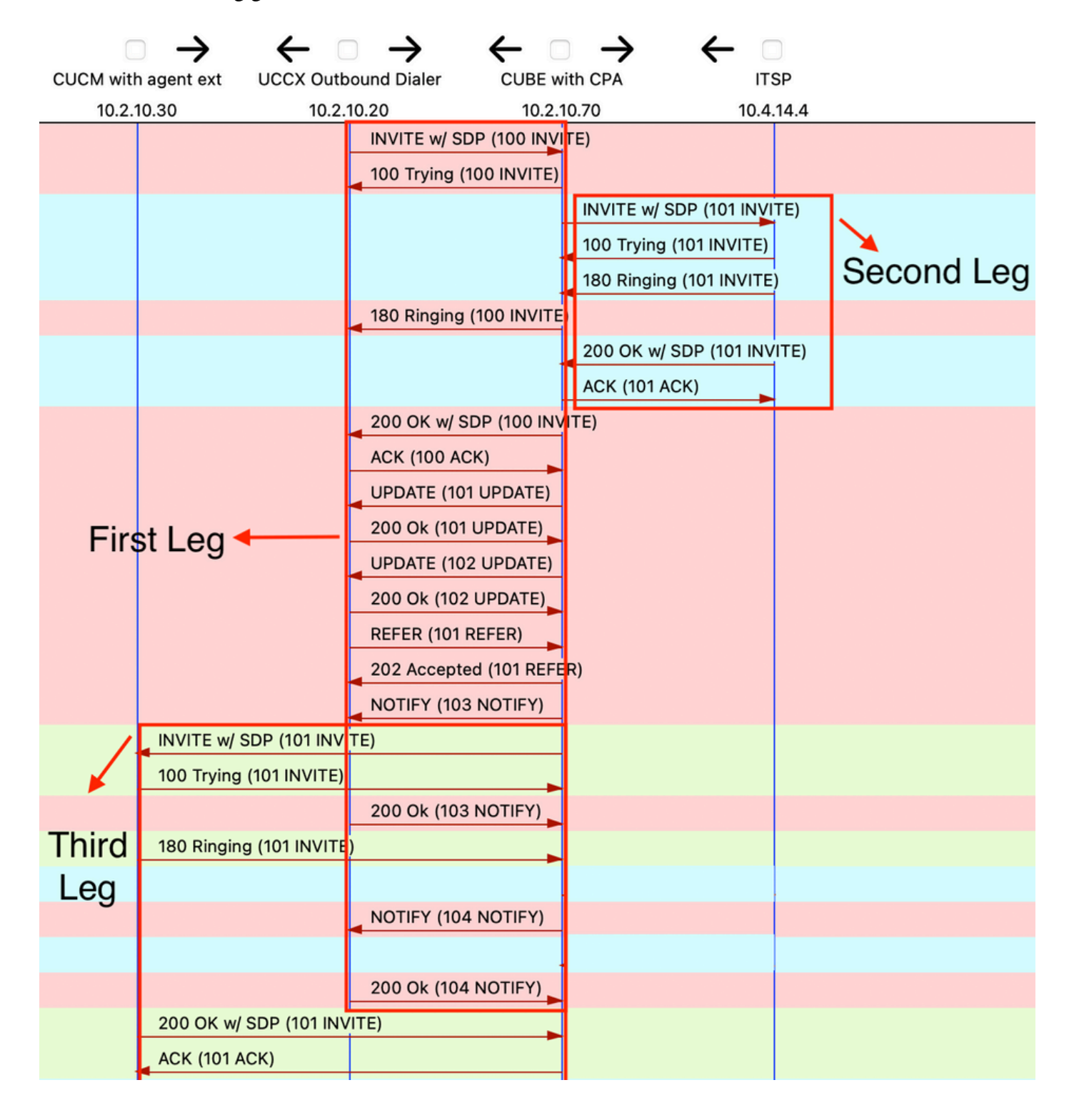

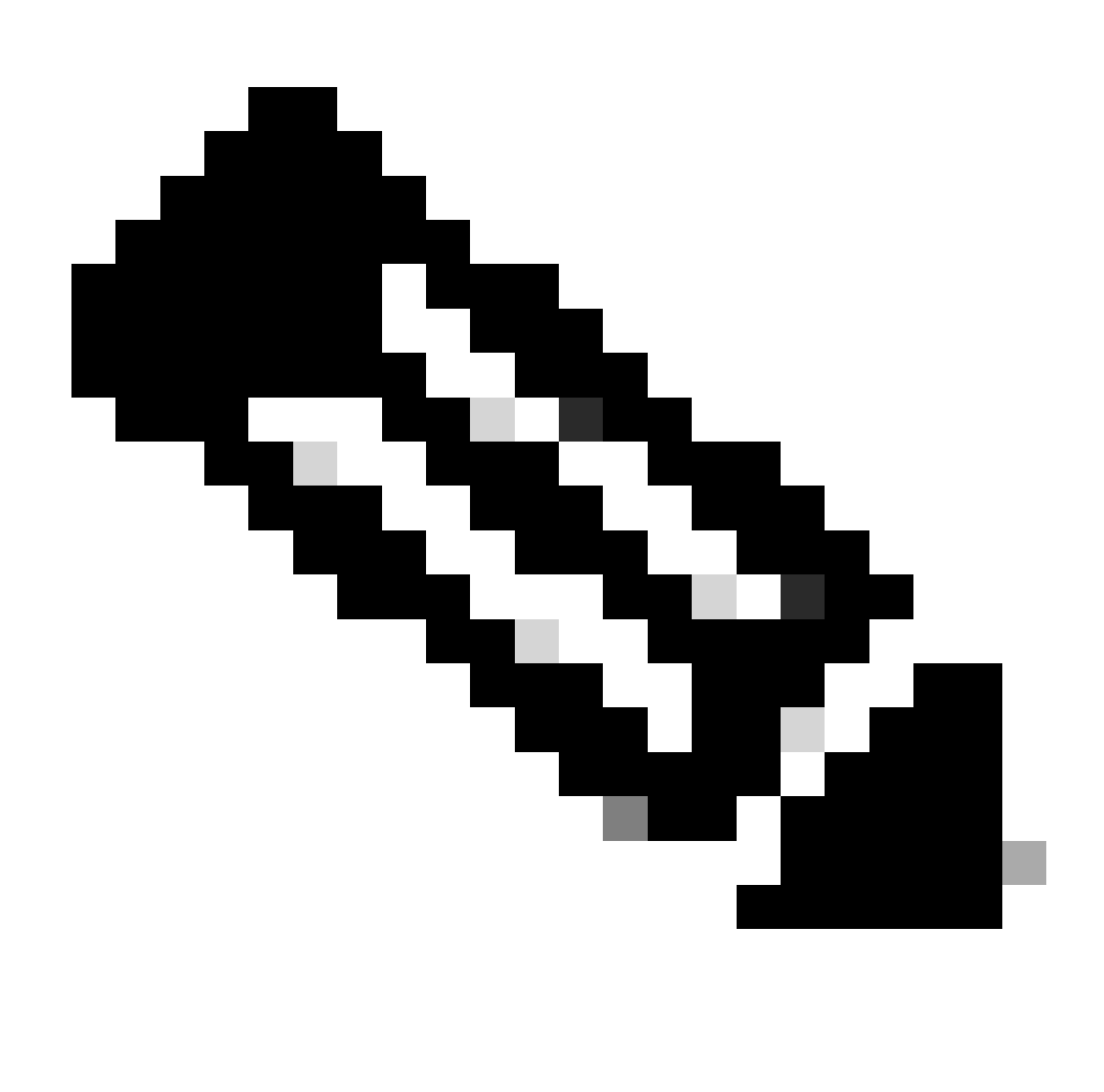

**Note**: The Analysis described in this section describes only specific segments of the SIP messages that you need to troubleshoot.

On the first leg, it is important to check that CPA is sent with the correct CPA parameters configured on UCCX on the SIP Invite message:

```
---Output omitted
Content-Type: application/
x-cisco-cpa
Content-Disposition: signal;handling=optional
Events=FT,Asm,AsmT,Sit
CPAMinSilencePeriod=375
CPAAnalysisPeriod=2500
CPAMaxTimeAnalysis=3000
CPAMinValidSpeechTime=112
```
<#root>

CPAMaxTermToneAnalysis=15000 --unique\_boundary--

```
---Output omitted
```
The 200 ok SIP message on the first leg also needs to say that the CPA is enabled:

<#root>

```
---Output omitted
```

```
--uniqueBoundary
Content-Type: application/x-cisco-cpa
Content-Disposition: signal;handling=optional
event=enabled
--uniqueBoundary--
```
The first Update SIP message on the first leg indicates that the CPA event has been detected:

```
<#root>
```
**---Output omitted**

```
Content-Type: application/
```
**x-cisco-cpa**

Content-Disposition: signal;handling=optional Content-Length: 26

**event=detected**

status=

**CpaS**

The second Update SIP message also on the first leg indicates that the CPA event is Live Human Speech:

<#root>

```
---Output omitted
```

```
Content-Type: application/x-cisco-cpa
Content-Disposition: signal;handling=optional
Content-Length: 167
event=detected
status=LS <-- This indicates it is Human speech 
pickupT=2510
maxActGlitchT=0
numActGlitch=0
```
valSpeechT=190 maxPSSGlitchT=0 numPSSGlitch=0 silenceP=380 termToneDetT=0 noiseTH=35 actTh=2097164

The Refer SIP message on first leg indicates where to send the call to on the Refer-To header:

<#root>

**---Output omitted**

Refer-To: <sip:2000@10.2.10.70>

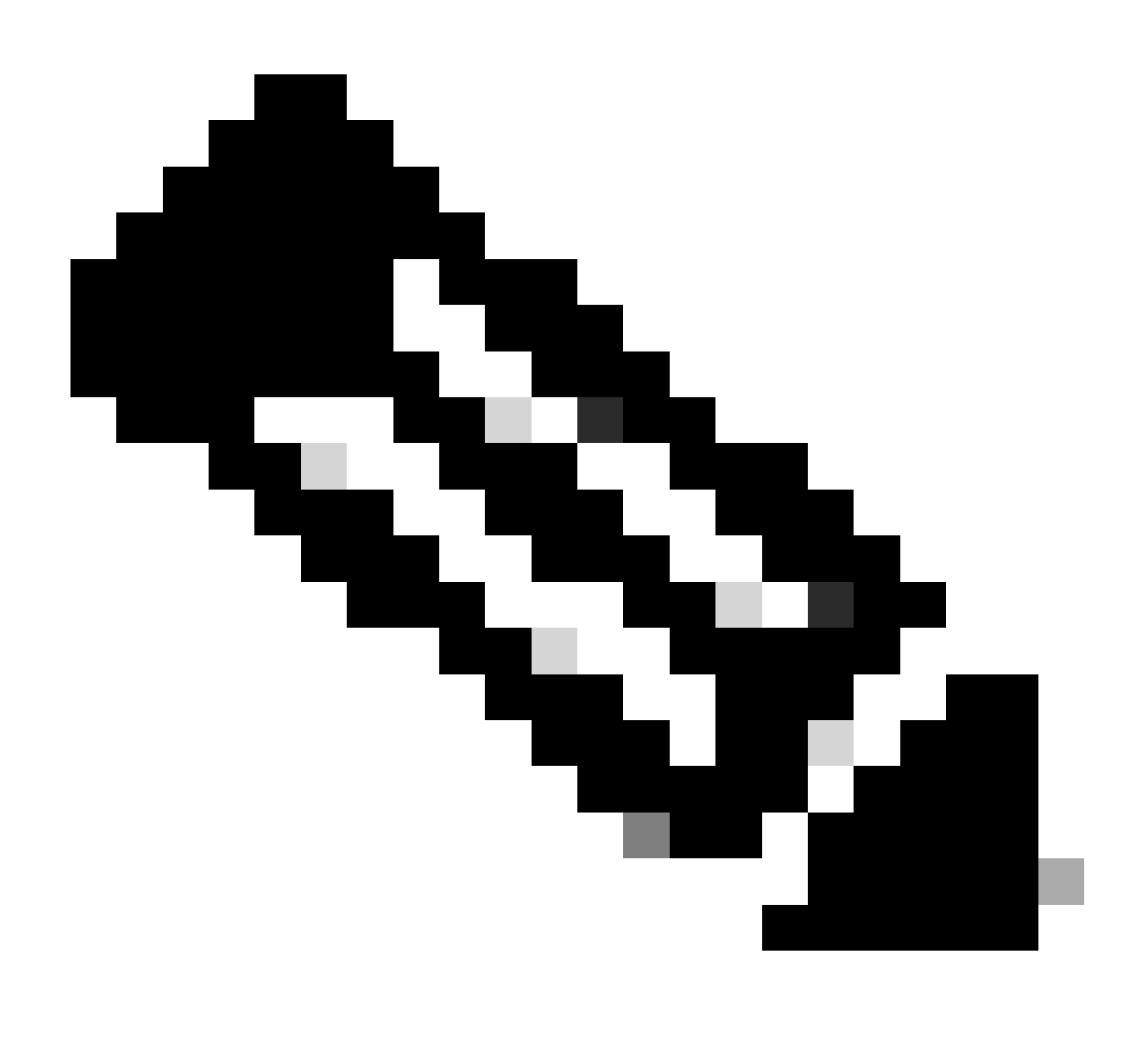

**Note**: If the issue persists, open a Cisco TAC Case, and attach the CUBE logs collected for further

troubleshooting along with sh tech of your CUBE. For the [UCCX](https://www.cisco.com/c/en/us/support/docs/customer-collaboration/unified-contact-center-express/210888-Tech-Note-on-UCCX-Tracing-Levels.html#anc3) side, you need to collect UCCX [Engine traces and Finesse agent side logs.](https://www.cisco.com/c/en/us/support/docs/customer-collaboration/unified-contact-center-express/210888-Tech-Note-on-UCCX-Tracing-Levels.html#anc3)

# <span id="page-26-0"></span>**Related Information**

[Understand Inbound/Outbound Dial Peers that Match on Cisco IOS® Platforms](https://www.cisco.com/c/en/us/support/docs/voice/call-routing-dial-plans/14074-in-dial-peer-match.html#topic1)

[Call Progress Analysis Overview](https://www.cisco.com/c/en/us/support/docs/voice/session-initiation-protocol-sip/111980-cpa-00.html)

[Tech Note on UCCX Tracing Levels](https://www.cisco.com/c/en/us/support/docs/customer-collaboration/unified-contact-center-express/210888-Tech-Note-on-UCCX-Tracing-Levels.html#anc8)

[Cisco Unified Contact Center Express Design Guide](https://www.cisco.com/c/en/us/td/docs/voice_ip_comm/cust_contact/contact_center/crs/express_11_0/design/guide/UCCX_BK_U3AF2742_00_unified-ccx-design-guide-11/UCCX_BK_U3AF2742_00_unified-ccx-design-guide-11_chapter_0101.html)